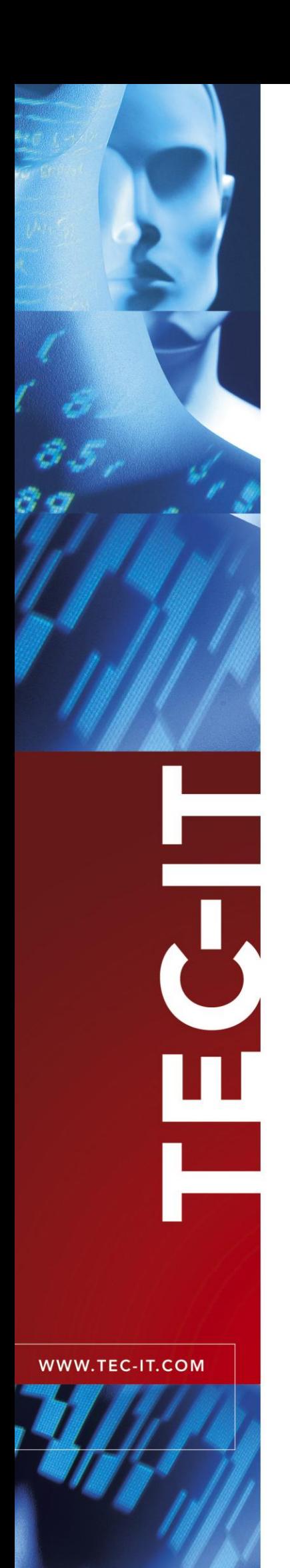

## **TFORMer Designer**

Label and Report Printing

Version 6.0

## Tutorial - First Steps

22 July 2010

TEC-IT Datenverarbeitung GmbH Wagnerstrasse 6 A-4400 Steyr, Austria

> t ++43 (0)7252 72720 f ++43 (0)7252 72720 77 office@tec-it.com www.tec-it.com

## <span id="page-1-0"></span>**1 Content**

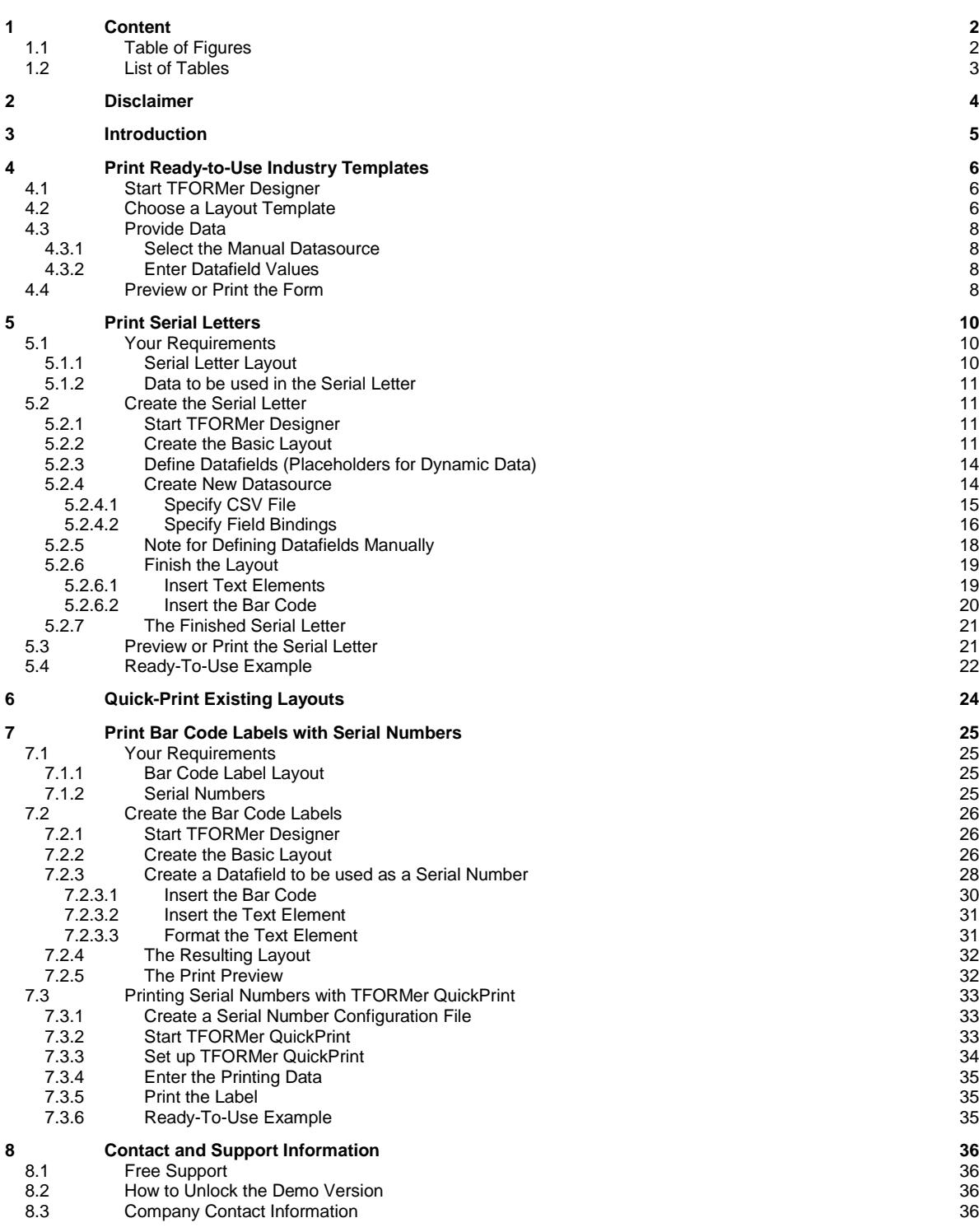

## <span id="page-1-1"></span>**1.1 Table of Figures**

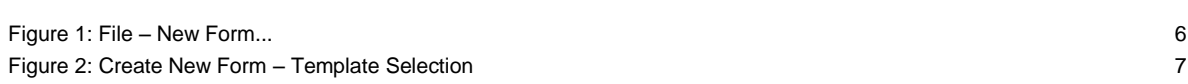

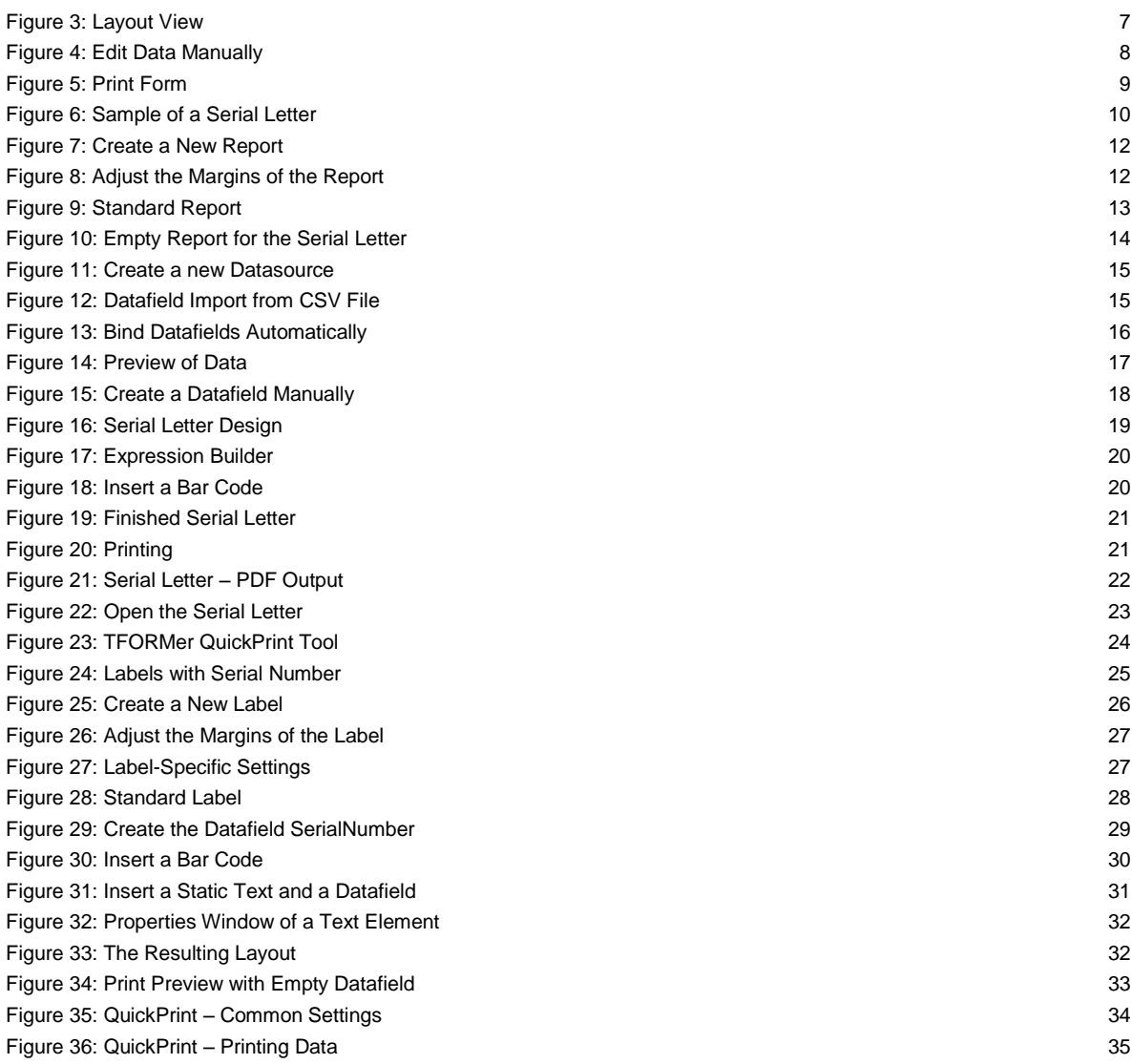

## <span id="page-2-0"></span>**1.2 List of Tables**

[Table 1: Column Names in the CSV File](#page-10-4) 11

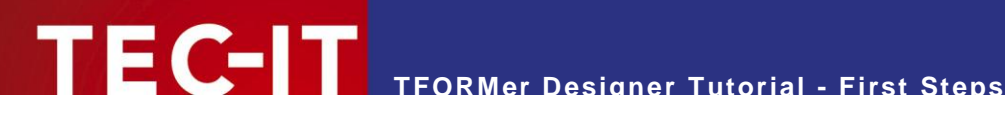

## <span id="page-3-0"></span>**2 Disclaimer**

The actual version of this product (document) is available as is. TEC-IT declines all warranties which go beyond applicable rights. The licensee (or reader) bears all risks that might take place during the use of the system (the documentation). TEC-IT and its contractual partners cannot be penalized for direct and indirect damages or losses (this includes non-restrictive, damages through loss of revenues, constriction in the exercise of business, loss of business information or any kind of commercial loss), which is caused by use or inability to use the product (documentation), although the possibility of such damage was pointed out by TEC-IT.

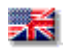

We reserve all rights to this document and the information contained therein. Reproduction, use or disclosure to third parties without express authority is strictly forbidden.

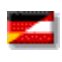

Für dieses Dokument und den darin dargestellten Gegenstand behalten wir uns alle Rechte vor. Vervielfältigung, Bekanntgabe an Dritte oder Verwendung außerhalb des vereinbarten Zweckes sind nicht gestattet.

© 1998-2010 TEC-IT Datenverarbeitung GmbH Wagnerstr. 6

A-4400 Austria t.: +43 (0)7252 72720 f.: +43 (0)7252 72720 77 [http://www.tec-it.com](http://www.tec-it.com/)

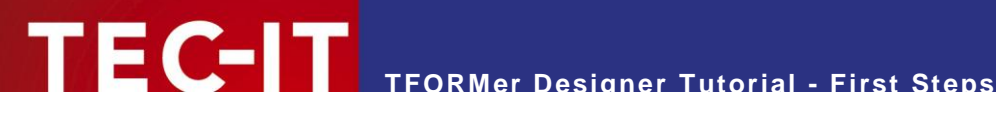

## <span id="page-4-0"></span>**3 Introduction**

Many thanks for your interest in **TFORMer Designer!**

This document provides a quick introduction to **TFORMer Designer.** It focuses on the following topics:

- **Printing ready-to-use industry templates** Chapter [4](#page-5-0) demonstrates how to print a VDA-4902 industry label.
- **Generating serial letters** Chapter [5](#page-9-0) provides a quick introduction for creating letter-style documents.
- Tool for simple and fast printing Chapter [6](#page-23-0) describes how to use **TFORMer QuickPrint** – a tool for printing layouts instantly.
- **Printing bar code labels** Chapter [7](#page-24-0) is a step-by-step guide for creating bar code labels.
- ► For a detailed description of the user interface, the range of functions and all possible adjustments offered by **TFORMer** please refer to the additional user manual.

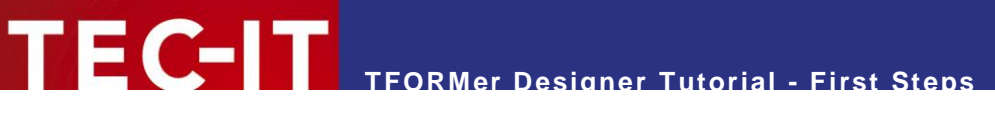

## <span id="page-5-0"></span>**4 Print Ready-to-Use Industry Templates**

**TFORMer Designer** is shipped with a large number of predefined industry compliant document templates. This chapter demonstrates how to print VDA-4902 industry forms. (VDA is an abbreviation for "Vereinigung Deutscher Automobilzulieferer" and is a common standard in the automotive industry.)

## <span id="page-5-1"></span>**4.1 Start TFORMer Designer**

Start **TFORMer Designer** using the start menu of Microsoft® Windows® : *Start ► All Programs ► TEC-IT TFORMer 6.0 ► TFORMer Designer 6.0.*

| TFORMer                     |                                                     |                                                                                                    |
|-----------------------------|-----------------------------------------------------|----------------------------------------------------------------------------------------------------|
|                             | File Edit Insert Layout Data Tools View Window Help |                                                                                                    |
| New Form                    | $Ctrl + N$                                          | $\sim 10-$<br>稳                                                                                                    |
| Open                        | $\mathbf{r}$<br>$Ctrl + O$                          | $\check{}\;=\; \underline{A}\; \check{}\; \underline{\mathbb{A}}\; \check{}\;=\; \underline{\mathbb{I}}\; \check{}\; \check{}\; \underline{\mathbb{A}}\; \check{}\;=\; \overline{\mathbb{I}}\;$<br>$\bar{\mathbf{v}}$ |
| <b>E</b> Save               | $CtrI + S$                                          | Repository/Design<br>$\star$ $\times$                                                                                                    |
| Save as                     |                                                     |                                                                                                    |
| Close Form                  | $Ctr +W$                                            |                                                                                                    |
| <b>Templates</b>            | $\blacktriangleright$                               |                                                                                                    |
| Layout View                 | $CtrI + L$                                          |                                                                                                    |
| Data View                   | $CtrI + D$                                          |                                                                                                    |
| Preview                     | Ctrl+Space                                          |                                                                                                    |
| Page Setup                  |                                                     |                                                                                                    |
| Printer Setup               |                                                     |                                                                                                    |
| Print.                      | $Ctr  + P$                                          |                                                                                                    |
| Repository                  | $\blacktriangleright$                               |                                                                                                    |
| 1 C:\temp\\Data.tff         |                                                     | Design                                                                                                    |
| 2 C:\ProgramData\\Demos.tfr |                                                     | Properties<br>$\cdot$ x                                                                                                    |
| 3 C:\temp\PickList_10.tff   |                                                     | $\triangleright$<br>Modify the properties of the Element.                                                                                                    |
| 4 C:\temp\\PickList_10.tff  |                                                     |                                                                                                    |
| Exit                        |                                                     |                                                                                                    |
|                             |                                                     |                                                                                                    |
|                             |                                                     |                                                                                                    |
|                             |                                                     |                                                                                                    |
|                             |                                                     |                                                                                                    |
|                             |                                                     |                                                                                                    |
|                             |                                                     |                                                                                                    |
|                             |                                                     |                                                                                                    |
|                             |                                                     |                                                                                                    |
| Create a new Form           |                                                     | 石<br>tÖ.<br>$\overline{\mathbf{a}}$                                                                                                    |

<span id="page-5-3"></span>*Figure 1: File – New Form...*

## <span id="page-5-2"></span>**4.2 Choose a Layout Template**

In order to create a new layout press *Ctrl+N* or use the menu: *File ► New Form...* ().

In the appearing dialog you can choose between creating a new report, a new label or using one of the ready-to-use layouts.

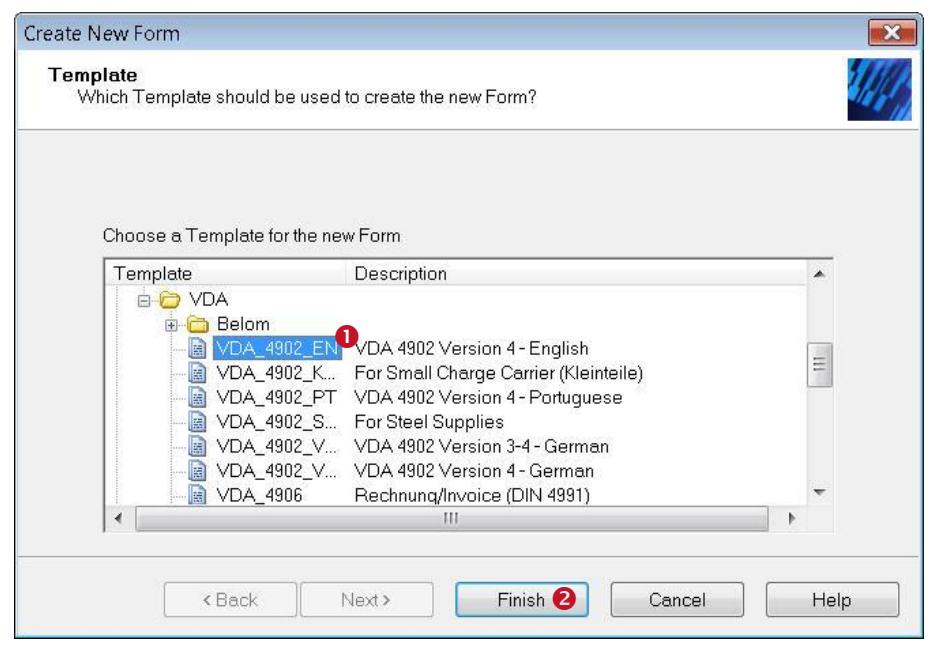

*Figure 2: Create New Form – Template Selection*

<span id="page-6-0"></span>Select the template *VDA* 4902 *EN* (**0**) in group *Automotive/VDA* and click *Finish* (**0**).

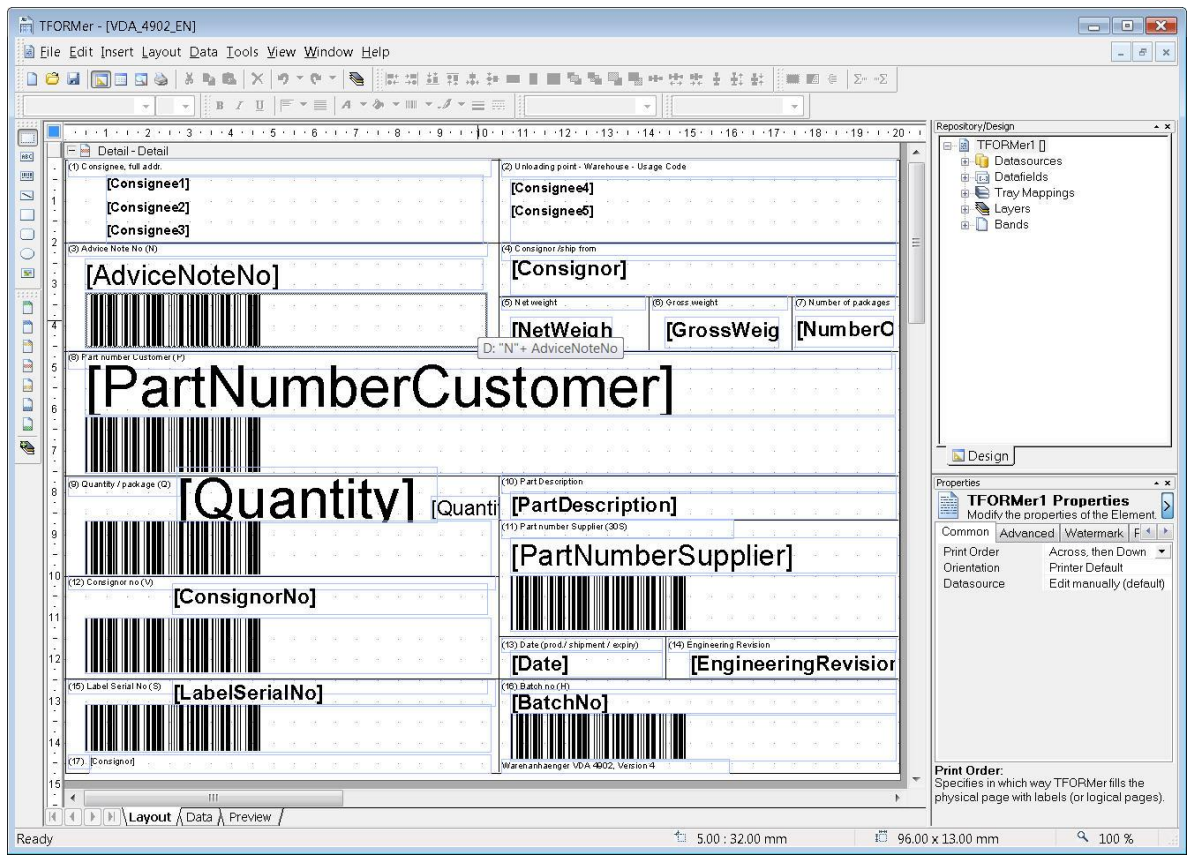

<span id="page-6-1"></span>*Figure 3: Layout View*

The VDA-4902 form is now displayed in the layout view.

You can adapt the layout to your requirements. Variable fields in the layout (e.g. the customer specific part number) are provided via datafields (e.g. *PartNumberCustomer).*

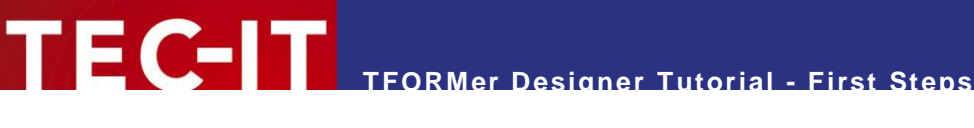

- Datafields are place-holders for dynamic data.
- Dynamic data is usually provided by external applications, by external datasources or by the user.
- The content of datafields is provided as described below.

## <span id="page-7-0"></span>**4.3 Provide Data**

Dynamic data is used as content for datafields. **TFORMer Designer** offers multiple ways to provide the dynamic data used in the layout. It may be entered manually by the user (for test purposes) or it may be imported from external datasources (ODBC, CSV, XML, …).

To edit the data click on the *Data* tab at the bottom of the window or use the menu *Data ►Data View.* In this example we assume that the data should be entered manually. Therefore the *Manual Datasource* is used.

#### <span id="page-7-1"></span>**4.3.1 Select the Manual Datasource**

For editing the data manually, in  $\bullet$  the entry "Edit manually (default)" must be selected (see Figure [4](#page-7-4) below).

## <span id="page-7-2"></span>**4.3.2 Enter Datafield Values**

This template already contains one record with test data (see line  $\Theta$ ). One record provides the dynamic data which is used for printing one VDA-4902 label.

|  |        | Datasource: Edit manually (default)    | Edit | Parameter |           | Reload                                                          | Filter | New Datafield |  |
|--|--------|----------------------------------------|------|-----------|-----------|-----------------------------------------------------------------|--------|---------------|--|
|  | Copies | Consignee1                             |      |           |           | NumberOfPackages   PartNumberCustomer   Quantity   QuantityUnit |        |               |  |
|  |        | <b>BAYERISCHE MOTORENWERKE AG 2250</b> |      |           | 0 166 496 |                                                                 | 10340  |               |  |
|  |        | AUTOMOTIVE SUPPLIER AG                 | 2250 |           | 0 166 496 |                                                                 | 24     | .ST           |  |

<span id="page-7-4"></span>*Figure 4: Edit Data Manually*

For the manual datasource, each record can be edited directly. To assign a new value to a datafield, first mark the cell with the mouse (see  $\bullet$ ). Then type in the required value. If you want to change an existing value, double-click on the cell or press the *F2* key. The cursor can now be positioned inside the cell. To confirm your input press the *Enter* key. Alternatively you can also confirm with *Tab* and therewith jump to the next cell.

If you want to enter data for another label, insert a new record in the grid. Therefore place the mouse in any cell within the last row  $\bullet$  (which is marked with a  $\cdot$ ") and enter the required data.

If all datafields contain the required values you can continue with printing.

## <span id="page-7-3"></span>**4.4 Preview or Print the Form**

- ► **TFORMer** uses the term "Printing" when generating output of any kind.
- ► In addition to direct printing (on a physical printer) **TFORMer** also support the generation of HTML, Images, PostScript<sup>®</sup>, ZPL-II code (for ZEBRA<sup>®</sup> printers) and even PDF output without the need for any additional software like a PDF-printer.

Open the dialog *Form Print* (Press *Ctrl+P* or use the menu *File ► Print...)*.

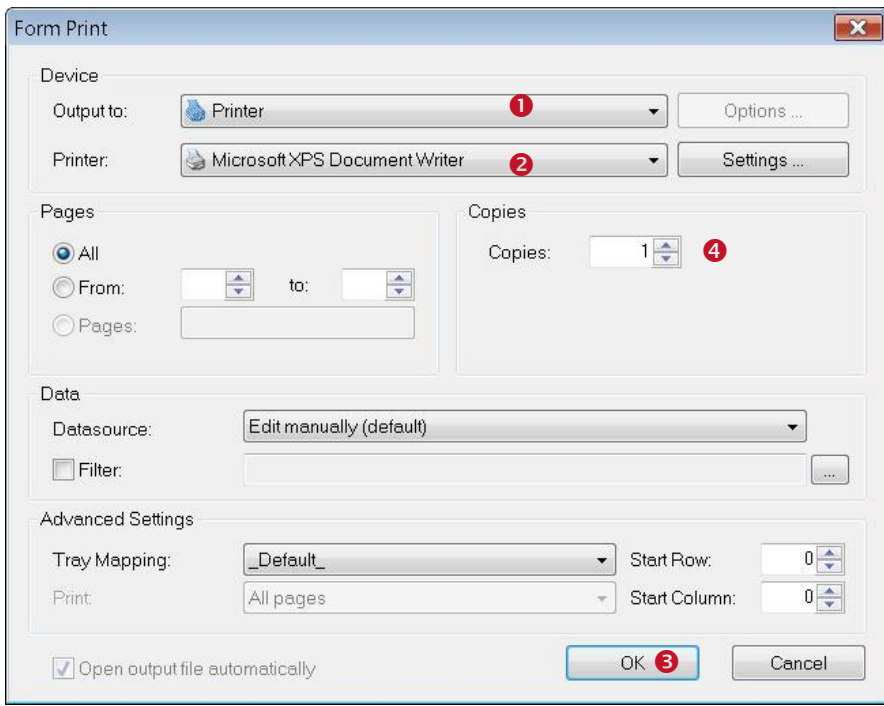

<span id="page-8-0"></span>*Figure 5: Print Form*

Select the required output format in  $\bullet$  (e.g. *Printer).* In  $\bullet$  choose the appropriate output device (e.g. an available printer on your system).

By clicking *OK* (<sup>6</sup>) the print job is started. If multiple identical copies are required adjust the value of **Copies** in  $\bullet$ .

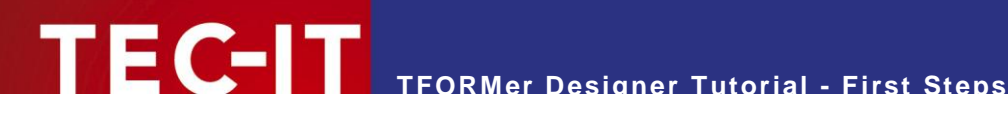

## <span id="page-9-0"></span>**5 Print Serial Letters**

This chapter demonstrates how to use **TFORMer** for creating and printing a serial letter.

## <span id="page-9-1"></span>**5.1 Your Requirements**

Let us assume that this serial letter announces a new store of your company and will be sent to existing customers. All customer data (like customer number, name, and address) is stored in a Microsoft Excel table.

## <span id="page-9-2"></span>**5.1.1 Serial Letter Layout**

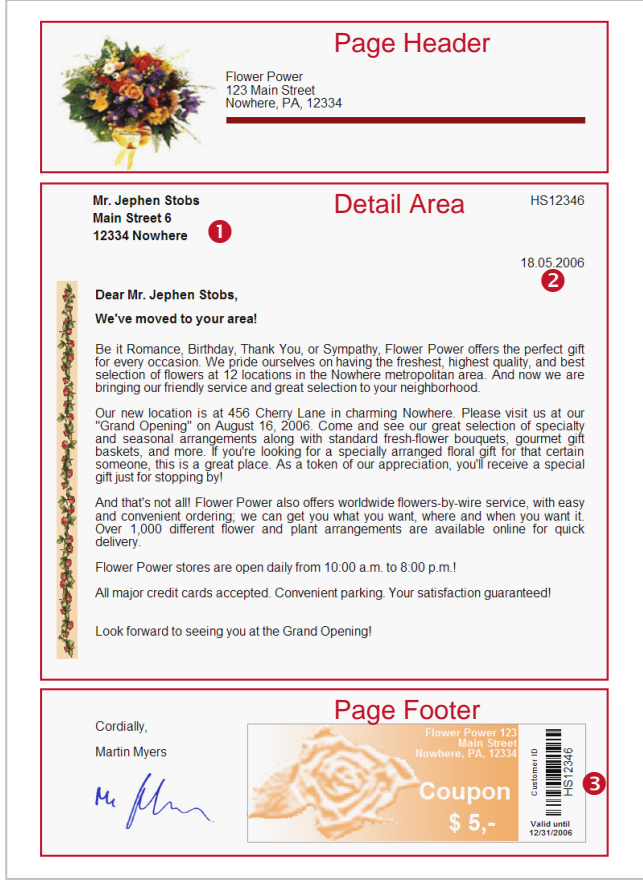

*Figure 6: Sample of a Serial Letter*

<span id="page-9-3"></span>The serial letter is divided into three logical areas. These areas are marked with red frames in the figure above:

- **Page Header**
- The page header in this example contains only static data and is identical for all letters. Detail Band

The detail band is used for the body of the letter. It contains some customer specific fields like the salutation or the address of the customer  $(\bullet)$ . In addition the current date will be printed automatically  $(②)$ .

• Page Footer

Besides the static data like the greeting formula and the image for the signature the page footer also contains a bar code which encodes the customer number  $(\bullet)$ .

This conceptual partitioning of the letter is not a must – there are also other possible solutions: You might as well use *one* detail band which contains *all* the required elements. In such a case no page header and no page footer are required.

- **TFORMer** supports different types of printing areas called bands. Bands divide a layout into logical areas. Depending on the type of a band, **TFORMer** maintains its occurrence and position in the output automatically. E.g.: Page footers are always printed at the bottom of a page.
- ► Beside detail bands, which are usually used to print the body of the document, **TFORMer** supports report headers and report footers, page headers and page footers, group headers and group footers.

The layout which is used in this tutorial is the *MailingFlowerPower* example, which can be found in our *demo repository*. For details on how to open this example see section [5.4.](#page-21-0)

#### <span id="page-10-0"></span>**5.1.2 Data to be used in the Serial Letter**

In this example we assume that a worksheet with customer specific data is maintained in Microsoft<sup>®</sup> Excel . In order to use this data in **TFORMer** the excel spreadsheet is saved as CSV file (file with comma separated values). This file format can be exported in Microsoft Excel and it can be imported in **TFORMer**.

In this example we use the file "SerialLetterData.csv" as included in **TFORMer** (see also section [5.2.4.1\)](#page-14-0). The following datafields are available in the CSV file:

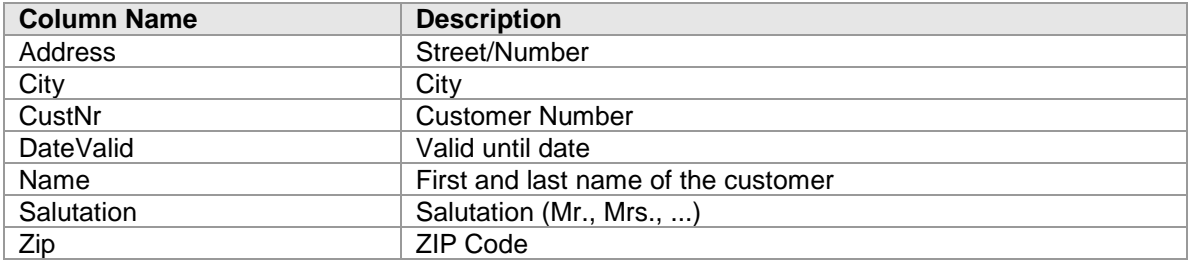

<span id="page-10-4"></span>*Table 1: Column Names in the CSV File*

Content of the CSV file:

```
"Address","Salutation","City","CustNr","DateValid","Name","Zip"
"Main Street 6","Mr.","Nowhere","HS12346","12/31/2006","Jephen Stobs","12334"
"Side Street 7","Mrs.","Nowhere","HS654321","12/31/2006","Tus Nelda","12334"
"Some Street 5","Mr.","Nowhere","SO33423","12/31/2006","Silent Bob","12334"
"Down Street 1","Mr.","Nowhere","JM1234","12/31/2006","Je Me Hendrix","12334"
"Left Street 1","Mr.","Somewhere","GB1234","12/31/2006","Gill Bates","12334"
"Straight Street 1","Mr.","Elsewhere","LT4321","12/31/2006","Tinus Lor-Valds","12335"
```
If the first line of the CSV file contains the column names, **TFORMer** can create the corresponding datafields automatically using the auto import feature (see section [5.2.4.2\)](#page-15-0).

## <span id="page-10-1"></span>**5.2 Create the Serial Letter**

#### <span id="page-10-2"></span>**5.2.1 Start TFORMer Designer**

See section [4.1.](#page-5-1)

### <span id="page-10-3"></span>**5.2.2 Create the Basic Layout**

Create a new layout. Therefore press *Ctrl+N* or use the menu *File ►New Form…*.

In the appearing dialog you can choose between creating a new report, a new label or using one of the pre-designed layouts.

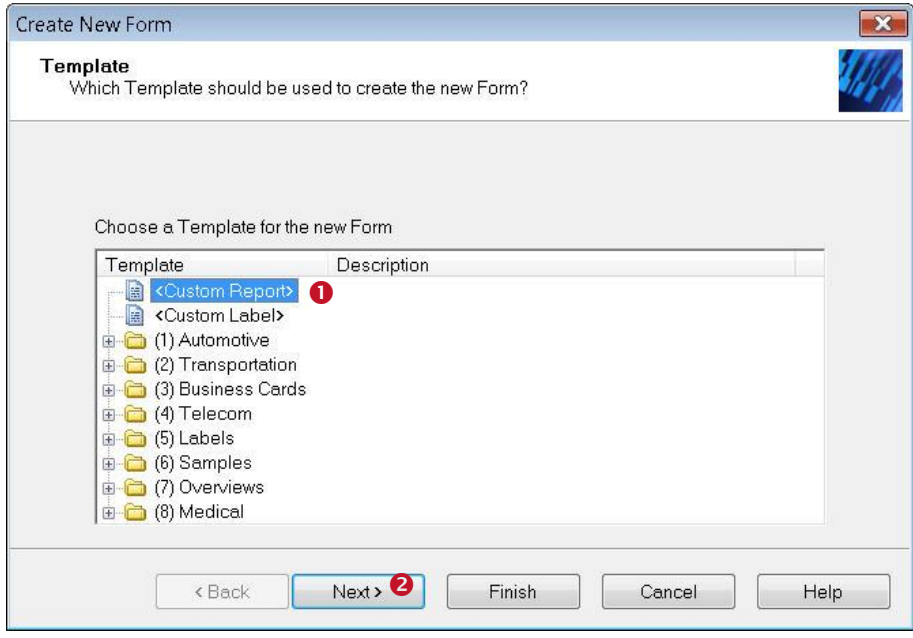

<span id="page-11-0"></span>*Figure 7: Create a New Report*

The serial letter as outlined above is a report style output, therefore choose *Custom Report* (<sup>0</sup>) and click *Next* (**0**).

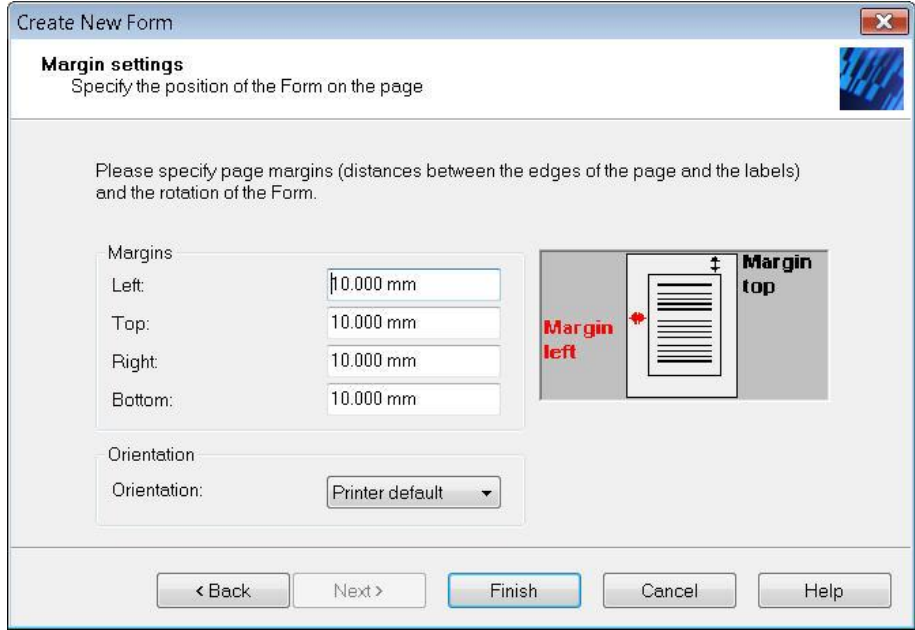

<span id="page-11-1"></span>*Figure 8: Adjust the Margins of the Report*

Adjust the page margins as shown below and click *Finish*.

**TFORMer Designer** opens a standard report.

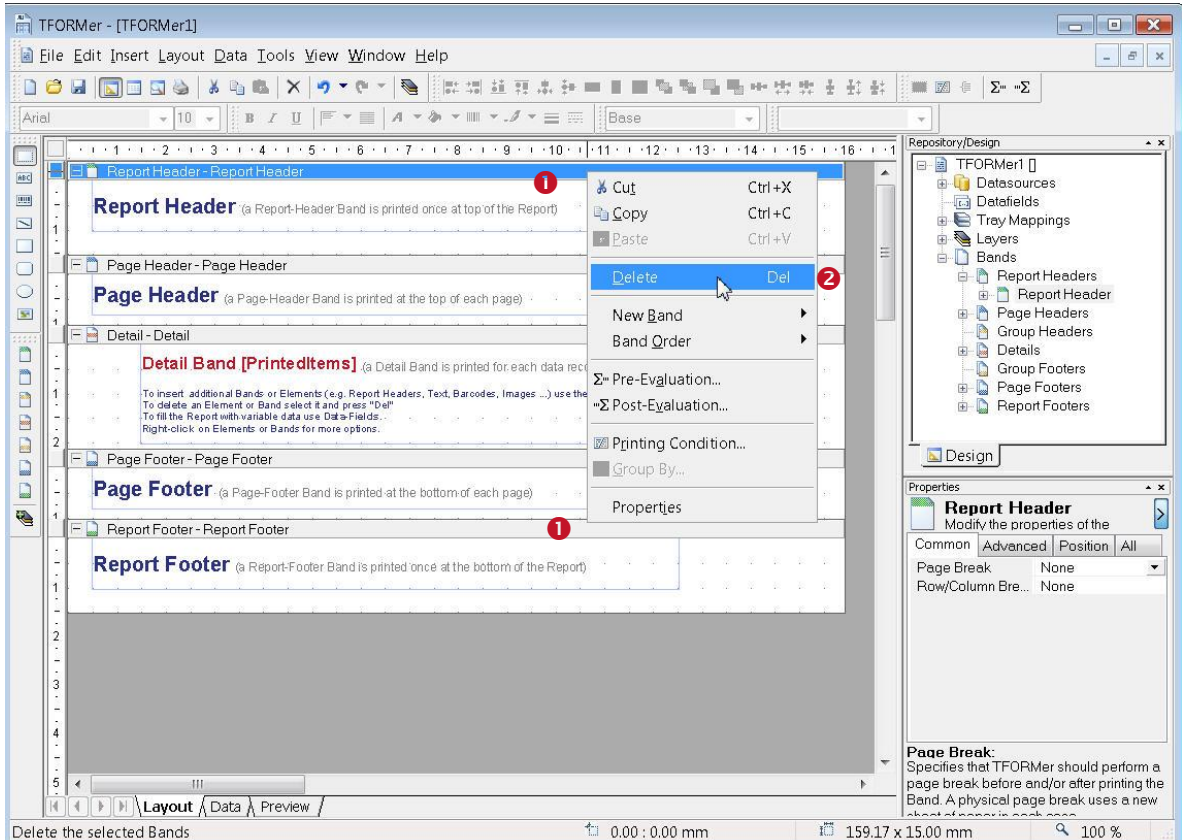

<span id="page-12-0"></span>*Figure 9: Standard Report*

This report contains more printing areas (bands) than required for our example. According to section [5.1.1](#page-9-2) we only need a page header, a detail band and a page footer.

Remove all unnecessary bands (report header and report footer) from this standard report. To do this right-click on the headline of the band (<sup>O</sup>)and choose *Delete* (<sup>O</sup>) in the pop-up menu.

Now delete all unwanted printing elements from the remaining bands by selecting them with the mouse and pressing the *Del* key.

After performing these steps **TFORMer Designer** displays the following layout:

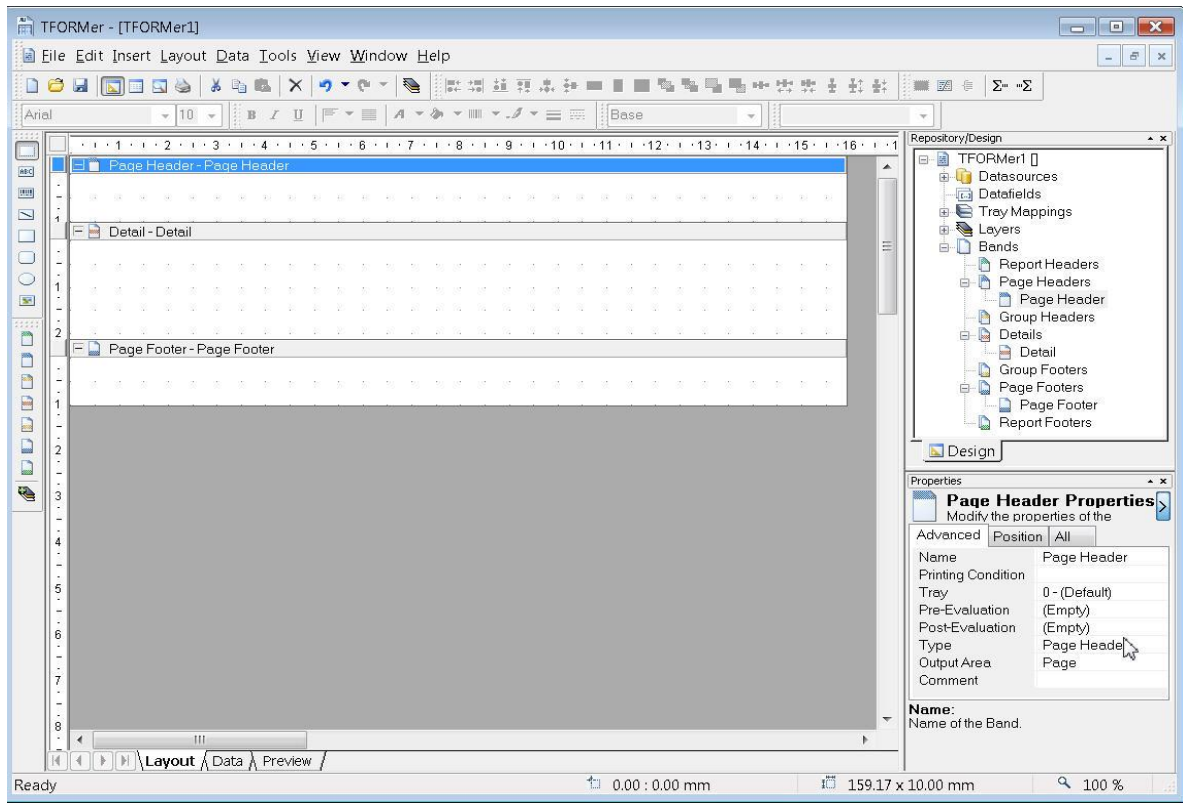

<span id="page-13-2"></span>*Figure 10: Empty Report for the Serial Letter*

#### <span id="page-13-0"></span>**5.2.3 Define Datafields (Placeholders for Dynamic Data)**

Before we can continue with the design work, we must define datafields for the serial letter (e.g. the name of the customer or the customer number).

Datafield definitions may be created automatically or they may be created manually.

Here we will use the automatic generation of datafields. This method uses the columns names contained in the CSV file and creates equally named datafields. Therefore we first have to specify the datasource. So **TFORMer** can read all column names of this datasource and create datafields for each of the columns automatically. For detailed information see sections [5.2.4](#page-13-1) and [5.2.4.2.](#page-15-0)

Information on how to create datafields manually, please refer to section [5.2.5,](#page-17-0) if required.

Please note:

- ► A datafield is a placeholder for dynamic data. When printing a layout **TFORMer** updates the values of datafields with the values provided by a datasource or by the user.
- ► A datafield may be used in layouts in different ways: Its content can be printed as text as bar code, as picture (filename for dynamic logos) and it can be used for computations and for controlling the output behavior.
- Datafields must be defined before they can be used in a layout.

#### <span id="page-13-1"></span>**5.2.4 Create New Datasource**

To create a new datasource switch to the *Data* tab and select *<Create New Datasource…>* from the drop down menu (see  $\bullet$  in [Figure 11](#page-14-1) [unterhalb\)](#page-14-1). Alternatively you can right-click on the *"Datasources"* entry in the design tree and select *New Datasource…* from the pop-up menu or click on the "*New Datasource*" icon **in** the data toolbar. The *New Datasource* dialog will appear:

|       | TFORMer - [TFORMer3]                                                            |                                            |                                                                                                    |                                                               | $\mathbf{x}$<br>$\Box$<br>$\Box$                                   |  |  |  |  |  |  |
|-------|---------------------------------------------------------------------------------|--------------------------------------------|----------------------------------------------------------------------------------------------------|---------------------------------------------------------------|--------------------------------------------------------------------|--|--|--|--|--|--|
|       | File Edit Insert Layout Data Tools View Window Help<br>$\varXi$<br>$\mathbf{x}$ |                                            |                                                                                                    |                                                               |                                                                    |  |  |  |  |  |  |
|       |                                                                                 | <b>105 THES 348 X</b>                      | 1f)<br>$-$ (h                                                                                                    | 创创售厂<br>$\mathbf{C}$<br>$\mathbb{R}$<br>8T                    |                                                                    |  |  |  |  |  |  |
|       | Datasource:                                                                     | Edit manually (default)                    | Edit                                                                                                    | Filter<br>New Datafield<br>Reload<br>Parameter                | Repository/Design<br>$\sim$ $\times$                               |  |  |  |  |  |  |
| П     | #                                                                               | Edit manually (default)                    | O                                                                                                    |                                                               | B- <b>B</b> TFORMer3 Π<br><b>Datasources</b>                       |  |  |  |  |  |  |
| 圖     |                                                                                 | <create datasource="" new=""></create>     | <new datafiel<="" th=""><th></th><th><b>Datafields</b><br/><b>E</b> Tray Mappings</th></new>                                                              |                                                               | <b>Datafields</b><br><b>E</b> Tray Mappings                        |  |  |  |  |  |  |
| 朣     | 1                                                                               | 1                                          |                                                                                                    | ÷<br>$\mathbf{x}$<br>New Datasource                           | <b>El &amp; Layers</b>                                             |  |  |  |  |  |  |
| o     | $\overline{2}$<br>$\overline{3}$                                                | $\mathbf{1}$                               | <new datafiel<="" th=""><th></th><th>é n<br/>Bands</th></new>                                                                                             |                                                               | é n<br>Bands                                                       |  |  |  |  |  |  |
|       |                                                                                 | 1                                          | <new datafiel<="" th=""><th>Specify the name and the type of the new Datasource.<br/>43</th><th>Report Headers<br/>由<br/><b>E-Page Headers</b></th></new> | Specify the name and the type of the new Datasource.<br>43    | Report Headers<br>由<br><b>E-Page Headers</b>                       |  |  |  |  |  |  |
|       | 4<br>5                                                                          | $\mathbf{1}$<br>1                          | <new datafiel<br=""><new datafiel<="" td=""><td>Datasources are used to print layouts with dynamic<br/>data.</td><td>Group Headers</td></new></new>       | Datasources are used to print layouts with dynamic<br>data.   | Group Headers                                                      |  |  |  |  |  |  |
|       | 6                                                                               | 1                                          | <new datafiel<="" th=""><th></th><th>Details<br/>G<br/>南<br/>Group Footers</th></new>                                                                     |                                                               | Details<br>G<br>南<br>Group Footers                                 |  |  |  |  |  |  |
|       | 7                                                                               | $\mathbf{1}$                               | <new datafiel<="" th=""><th>Choose a Type:<br/>ODBC Database</th><th><b>E-D</b> Page Footers</th></new>                                                   | Choose a Type:<br>ODBC Database                               | <b>E-D</b> Page Footers                                            |  |  |  |  |  |  |
|       | 8                                                                               |                                            | <new datafiel<="" th=""><th>2<br/>Flat Text File (CSV, TSV, </th><th><b>B</b> Report Footers</th></new>                                                   | 2<br>Flat Text File (CSV, TSV,                                | <b>B</b> Report Footers                                            |  |  |  |  |  |  |
|       | 9                                                                               | 1                                          | <new datafiel<="" th=""><th>XML File</th><th>Design</th></new>                                                                                            | XML File                                                      | Design                                                             |  |  |  |  |  |  |
|       | 10                                                                              | 1                                          | <new datafiel<="" th=""><th></th><th>Properties<br/><math>\sim</math> <math>\times</math></th></new>                                                      |                                                               | Properties<br>$\sim$ $\times$                                      |  |  |  |  |  |  |
|       | ŵ                                                                               |                                            | <new datafiel<="" th=""><th>E)<br/>Name:</th><th>5<br/><b>TFORMer3 Properties</b><br/>Modify the properties of the</th></new>                             | E)<br>Name:                                                   | 5<br><b>TFORMer3 Properties</b><br>Modify the properties of the    |  |  |  |  |  |  |
|       |                                                                                 |                                            |                                                                                                    | €<br>SerialLetter_CSV                                         | Common Advanced Watermark<br>$\leftarrow$                          |  |  |  |  |  |  |
|       |                                                                                 |                                            |                                                                                                    |                                                               | Print Order<br>Across, then Down                                   |  |  |  |  |  |  |
|       |                                                                                 |                                            |                                                                                                    | Description:                                                  | Orientation<br>Printer Default<br>Edit manually (def<br>Datasource |  |  |  |  |  |  |
|       |                                                                                 |                                            |                                                                                                    |                                                               |                                                                    |  |  |  |  |  |  |
|       |                                                                                 |                                            |                                                                                                    |                                                               |                                                                    |  |  |  |  |  |  |
|       |                                                                                 |                                            |                                                                                                    |                                                               |                                                                    |  |  |  |  |  |  |
|       |                                                                                 |                                            |                                                                                                    | OK<br>Cancel                                                  | Print Order:                                                       |  |  |  |  |  |  |
|       | Record: Ma da                                                                   |                                            | $6 \Rightarrow$ $\Rightarrow$ von 10                                                                                                    |                                                               | Specifies in which way TFORMer fills the                           |  |  |  |  |  |  |
|       |                                                                                 | III III   II   II   Layout AData A Preview |                                                                                                    |                                                               | physical page with labels (or logical pages).                      |  |  |  |  |  |  |
| Ready |                                                                                 |                                            |                                                                                                    | $\uparrow$ 0.00 : 0.00 mm<br>i <sup>1</sup> 191.00 x 71.00 mm | 9 100 %                                                            |  |  |  |  |  |  |
|       |                                                                                 |                                            |                                                                                                    |                                                               |                                                                    |  |  |  |  |  |  |

<span id="page-14-1"></span>*Figure 11: Create a new Datasource*

In our example we want to use the CSV file "SerialLetterData.csv" as datasource. Therefore select **"Flat Text File (CSV, TSV, ...)"** as datasource type in **0**. In **0** enter an appropriate name for the datasource (e.g. "SerialLetter\_CSV"). Then confirm with *OK.*

The *Edit Datasource* dialog will appear.

#### <span id="page-14-0"></span>**5.2.4.1 Specify CSV File**

In the *File* tab you have to specify the name and the location of the CSV file:

| Text-Datasource (CSV/TSV)<br>as the text qualifier can also be set. | Field Bindings Preview |                      |               |            |                                                                                             |       |   | Please select an existing file. If required, the file name can be adapted with Expressions and Source-Parameters. The field separator character as well |
|---------------------------------------------------------------------|------------------------|----------------------|---------------|------------|---------------------------------------------------------------------------------------------|-------|---|----------------------------------------------------------------------------------------------------|
| File:                                                               |                        |                      |               |            |                                                                                             |       |   |                                                                                                    |
|                                                                     |                        |                      |               |            | C:\ProgramData\TEC-IT\TFORMeA6.0\Examples\Command Line\SerialLetterPDF\SerialLetterData.csv |       | Ω | Ó<br>$\sim$                                                                                                    |
| Field separator:<br>, (Comma)                                       | ❷                      | Text qualifier:<br>۰ | ❸             | $\bullet$  | I First line contains column names                                                          |       |   |                                                                                                    |
| Address                                                             | Salutation             | City                 | CustNr        | DateValid  | Name                                                                                        | Zip   |   |                                                                                                    |
| Main Street 6                                                       | Mr                     | Nowhere              | <b>HS1234</b> | 12/31/2006 | Jephen Stobs                                                                                | 12334 |   |                                                                                                    |
| Side Street 7                                                       | Mrs                    | Nowhere              | HS6543        | 12/31/2006 | Tus Nelda                                                                                   | 12334 |   |                                                                                                    |
| Some Street 5                                                       | Mr.                    | Nowhere              | SO3342        | 12/31/2006 | Silent Bob                                                                                  | 12334 | 6 |                                                                                                    |
| Down Street 1                                                       | Mr                     | Nowhere              | JM1234        | 12/31/2006 | Je Me Hendrix                                                                               | 12334 |   |                                                                                                    |
| Left Street 1                                                       | Mr.                    | Somewhere            | GB1234        | 12/31/2006 | <b>Gill Bates</b>                                                                           | 12334 |   |                                                                                                    |
| Straight Street 1 Mr.                                               |                        | Elsewhere            | LT4321        | 12/31/2006 | Tinus Lor-Valds 12335                                                                       |       |   |                                                                                                    |
|                                                                     |                        |                      |               |            |                                                                                             |       |   |                                                                                                    |
|                                                                     |                        |                      |               |            |                                                                                             |       |   |                                                                                                    |
|                                                                     |                        |                      |               |            |                                                                                             |       |   |                                                                                                    |

<span id="page-14-2"></span>*Figure 12: Datafield Import from CSV File*

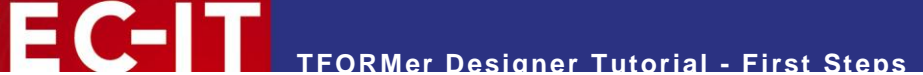

In  $\bullet$  specify the CSV file that want to use. Press the  $\bullet$  button to select the required file from your file system. Depending on your operating system you will find the example file in one of the following locations:

Windows Vista:

```
C:\ProgramData\TEC-IT\TFORMer\6.0\Examples\Command 
Line\SerialLetterPDF\SerialLetterData.csv
```
Other Windows versions:

```
C:\Documents and Settings\All Users\Application Data\TEC-IT\TFORMer\6.0\Examples\Command 
Line\SerialLetterPDF\SerialLetterData.csv
```
In  $\bullet$  specify the character, which is used as column separator (in our example a comma ,). In  $\bullet$ adjust the text qualifier character to match your input file (in our example a quotation mark *"*). The text qualifier is used to enclose single values within the text file.

Since the file "SerialLetterData.csv" contains the column names in the first line make sure that the checkbox  $\bullet$  is checked.

The preview  $\bullet$  allows you to check if the data from the source file is read correctly. If no columns are recognized, or if any data is shifted to a wrong column, the parameters  $\bullet$  to  $\bullet$  were not adjusted correctly.

#### <span id="page-15-0"></span>**5.2.4.2 Specify Field Bindings**

In the next tab, *Field Bindings,* you provide the basis that the data from the source file can be used in the layout. In this step you associate all required sourcefields of the external datasource with datafields. Only datafields can be used as placeholders within text boxes, barcodes, images etc. Sourcefields are not directly available in the layout.

Here you set the bindings for all datafields. If you do not have created any datafields yet you have the possibility to create them in this dialog automatically.

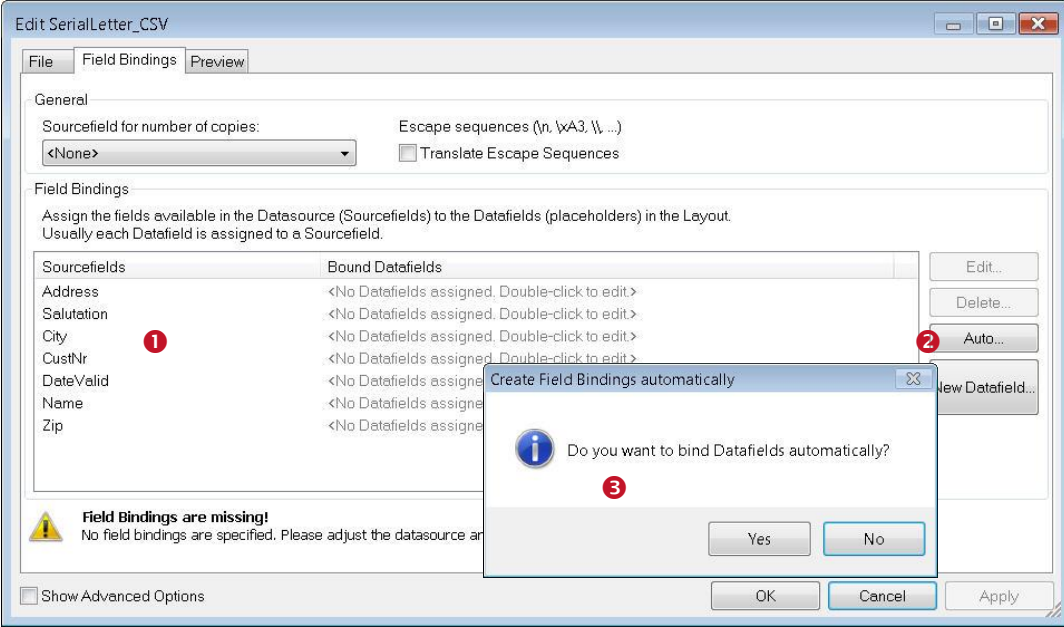

<span id="page-15-1"></span>*Figure 13: Bind Datafields Automatically*

Currently no datafields are available (only sourcefields). So we have to create datafields and bind them to the sourcefields.

In list  $\bullet$  you see all sourcefields which are available in the CSV file. To create a datafield for each of these sourcefields automatically click on the *Auto...* button **@. TFORMer** will prompt you if you want to bind them to datafields automatically (see <sup>8</sup>). Confirm this dialog with *Yes*.

However, currently there are no datafields available, yet. Therefore, in the next dialog, press *Yes to All* to instruct **TFORMer** to create new datafields for all existing sourcefields.

As result for each sourcefield in list  $\bullet$  an equally named datafield is assigned.

In the *Preview* tab you can check the bindings. If all sourcefields were bound correctly you should see the screenshot below:

| File           |              | Preview<br>Field Bindings       |           |               |            |                                                                                                    |                   |       |  |
|----------------|--------------|---------------------------------|-----------|---------------|------------|----------------------------------------------------------------------------------------------------|-------------------|-------|--|
|                |              | Preview of the current results. |           |               |            | The preview shows the values of the actual Datasource (including optional computed fields) in consideration of the current field bindings. |                   |       |  |
|                |              |                                 |           |               |            |                                                                                                    |                   |       |  |
| #              | $C_{\cdots}$ | Address                         | City      | CustNr        | DateValid  | Name                                                                                                    | <b>Salutation</b> | Zip   |  |
|                |              | Main Street 6                   | Nowhere   | <b>HS1234</b> | 12/31/2006 | Jephen Stobs                                                                                                    | Mr.               | 12334 |  |
| $\overline{c}$ |              | Side Street 7                   | Nowhere   | HS6543        | 12/31/2006 | Tus Nelda                                                                                                    | Mrs.              | 12334 |  |
| 3              |              | Some Street 5                   | Nowhere   | SO3342        | 12/31/2006 | Silent Bob                                                                                                    | Mr.               | 12334 |  |
| $\overline{4}$ |              | Down Street 1                   | Nowhere   | JM1234        | 12/31/2006 | Je Me Hendrix                                                                                                    | Mr.               | 12334 |  |
| 5              |              | Left Street 1                   | Somewhere | GB1234        | 12/31/2006 | Gill Bates                                                                                                    | Mr.               | 12334 |  |
| 6              |              | Straight Street 1 Elsewhere     |           | LT4321        | 12/31/2006 | Tinus Lor-Valds                                                                                                    | Mr.               | 12335 |  |
|                |              |                                 |           |               |            |                                                                                                    |                   |       |  |
|                |              |                                 |           |               |            |                                                                                                    |                   |       |  |
|                |              |                                 |           |               |            |                                                                                                    |                   |       |  |
|                |              |                                 |           |               |            |                                                                                                    |                   |       |  |
|                |              |                                 |           |               |            |                                                                                                    |                   |       |  |

<span id="page-16-0"></span>*Figure 14: Preview of Data*

### <span id="page-17-0"></span>**5.2.5 Note for Defining Datafields Manually**

**TEC-IT** 

If you followed the instructions above there is no need to create datafields manually. However, instead of automatic datafield generation you may also create datafields manually. To do this follow the steps below.

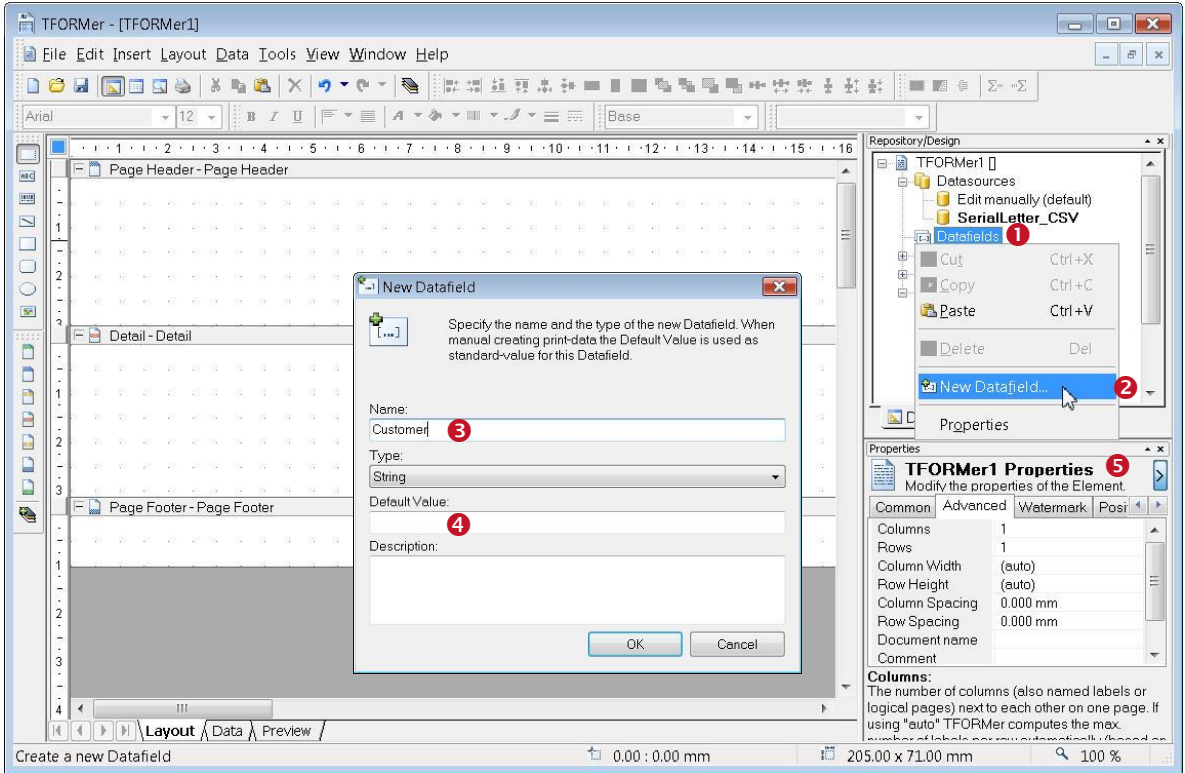

<span id="page-17-1"></span>*Figure 15: Create a Datafield Manually*

Right-click on the node *Datafields*  $\bullet$  or on any existing datafield in the design tree. Select *New Datafield…* <sup>o</sup> in the pop-up menu. Alternatively select *Data* ▶New *Datafield...* from the menu or click on the *"New Datafield"* icon **in** in the toolbar.

The dialog *New Datafield* appears. In this dialog enter the name of the datafield <sup>o</sup> and confirm with *OK*.

- ► Generally it is recommended to use datafield names which are identical to the column names in the datasource.
- ▶ Speaking field names will help you to identify the use of each datafield when creating the layout.
- **TFORMer** is able to provide standard values for datafields. Such default values can be useful as test data during the development process. The default values are defined in the *New Datafield* dialog in **O** or in the property window **O**.

Once the datafield is inserted you will find the appropriate entry in the design tree.

#### <span id="page-18-0"></span>**5.2.6 Finish the Layout**

Now start to insert the required elements into the layout. To insert an element first select the element type in the layout toolbar  $\bullet$  and then click on the suitable area of the layout in  $\bullet$ . To change the properties of an element (e.g. color, font, bar code, ...) select it with the mouse and then use the property window  $\bullet$ .

#### <span id="page-18-1"></span>**5.2.6.1 Insert Text Elements**

For text elements **TFORMer Designer** opens a dialog which allows you to enter the content of the element (see <sup>o</sup>). You may mix static text with datafields (like Dear [Salutation] [Name],). Datafields are enclosed in square brackets *[].*

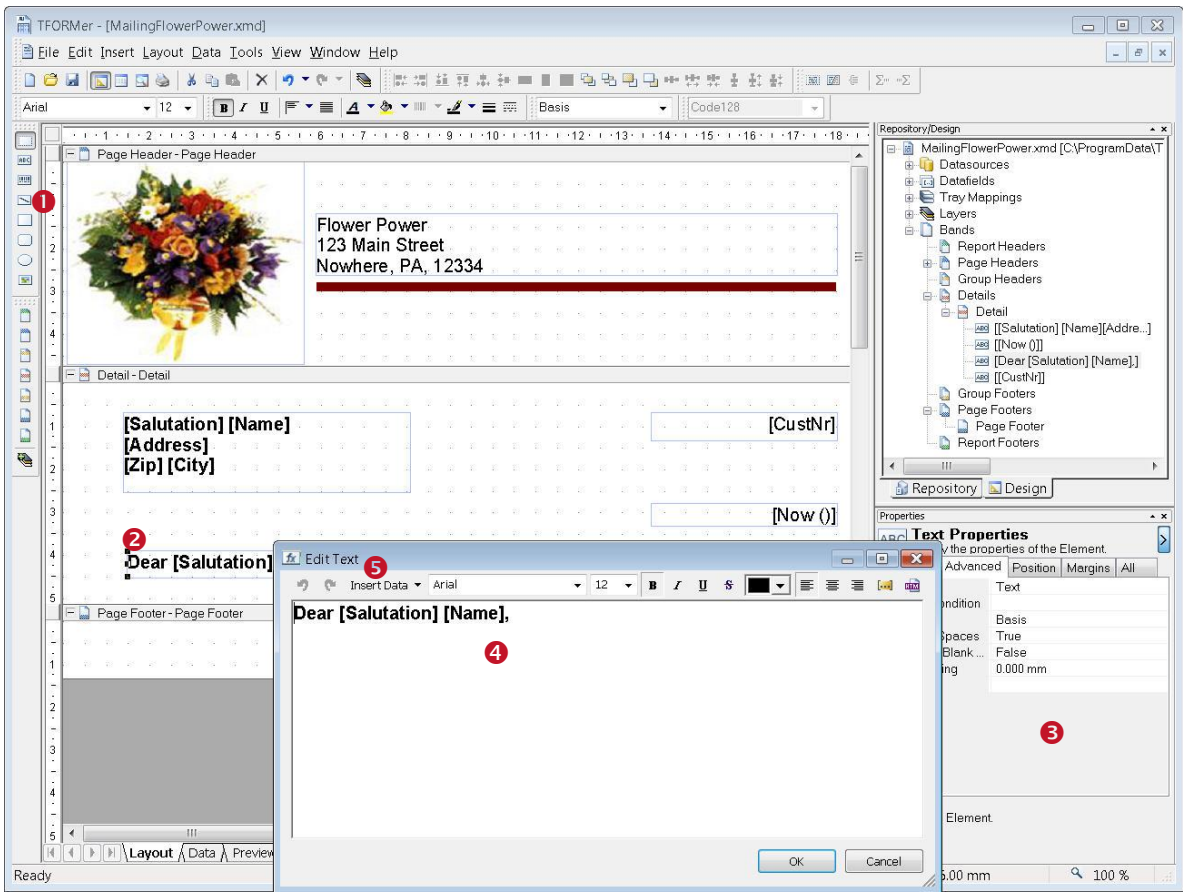

<span id="page-18-2"></span>*Figure 16: Serial Letter Design*

- ► Always use the button Insert Data  $\cdot$  to embed a datafield or an expression into your text.
- ► If you enter the expression markers [] (or <>) directly, they will be printed as typed on the keyboard. The expression will not be evaluated in such a case!

When inserting an expression via <sup>o</sup> the *Expression Builder* appears:

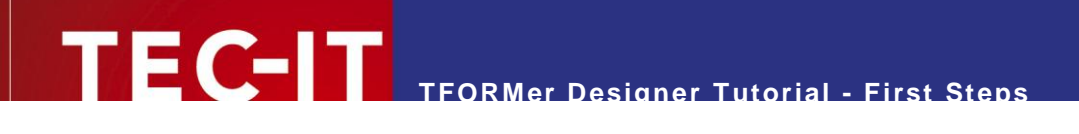

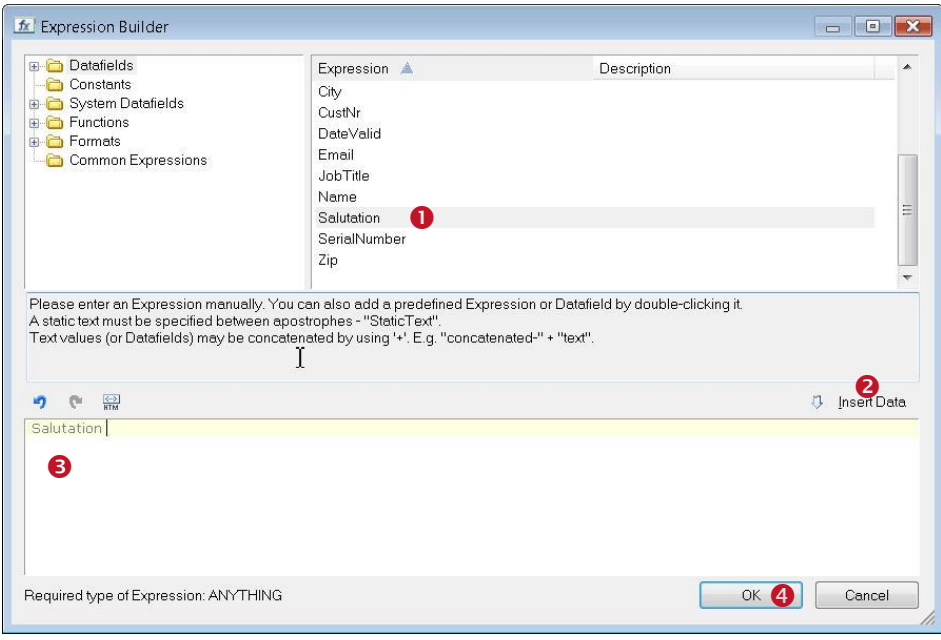

<span id="page-19-1"></span>*Figure 17: Expression Builder*

In  $\bullet$  select the datafield to be embedded in the text. Insert it into the expression  $\bullet$  by clicking  $\bullet$ . Confirm the dialog with *OK* .

#### <span id="page-19-0"></span>**5.2.6.2 Insert the Bar Code**

To insert a bar code into your layout select the bar code tool  $\bullet$  and then click into the suitable area of the layout (<sup>2</sup>). Because a bar code usually contains no static text, **TFORMer** will open the *Expression Builder*  $\bullet$  directly. The properties of the bar code element (like the bar code type to be used or the rotation) can be changed in the property window  $\bullet$ .

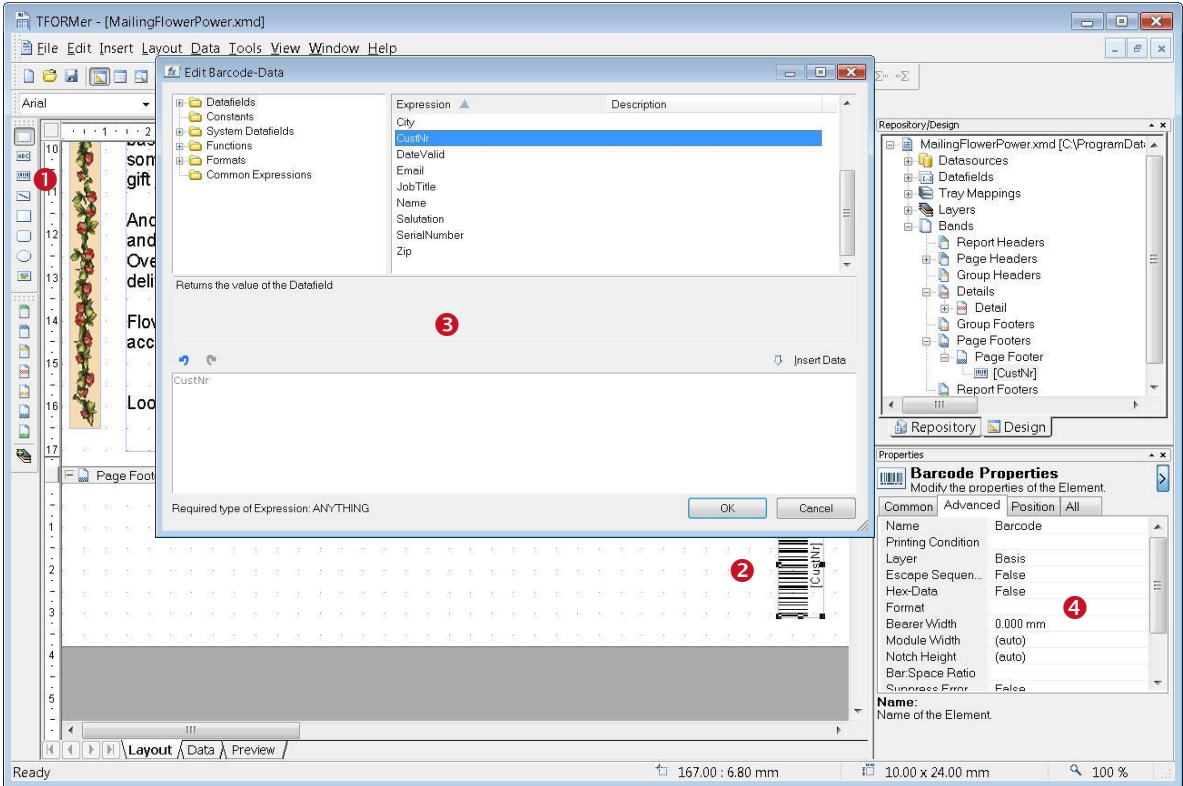

<span id="page-19-2"></span>*Figure 18: Insert a Bar Code*

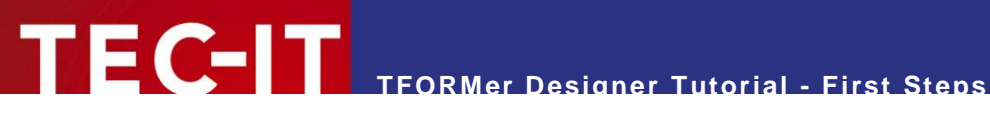

## <span id="page-20-0"></span>**5.2.7 The Finished Serial Letter**

If all required elements have been inserted, then you should see the following layout:

| TFORMer - [MailingFlowerPower.xmd]                                                                                                    | $\boxed{a}$<br>$\mathbf{x}$<br>$\Box$                                                                                                    |
|----------------------------------------------------------------------------------------------------|----------------------------------------------------------------------------------------------------|
| B Eile Edit Insert Layout Data Tools View Window Help                                                                                                    | $\vec{c}$<br>$\mathbf{x}$<br>a,                                                                                                    |
| 如湖北开出升一日画陶陶陶板中出版土石封<br>E<br>園                                                                                                    | ■ 图 佳 ∑… …∑                                                                                                    |
| $A * \& * \mathbb{II} * .$ $J * \equiv \mathbb{II}$<br>Arial<br>$-18$<br>Basis                                                                                                    | Code128                                                                                                    |
|                                                                                                    | Repository/Design<br>$\star$ $\times$                                                                                                    |
| Page Header - Page Header<br><b>ABC</b><br>洗出<br>Flower Power-<br>$\overline{\phantom{0}}$<br>123 Main Street<br>Nowhere, P.A. 12334<br>C<br>Detail - Detail<br>Sit.<br>[Salutation] [Name]<br><b>ICustNrl</b><br>[Address]<br>r<br>$4 - 160 - 160$<br>[Zip] [City].<br>m<br>Nown<br>n<br>Dear [Salutation] [Name]<br>B<br>$\frac{1}{5}$<br>We've moved to your area!<br>D<br>ó<br>Be it Romance, Birthday, Thank You, or Sympathy, Flower Power offers the perfect gift<br>for every occasion. We pride ourselves on having the freshest, highest quality, and best<br>D<br>selection of flowers at 12 locations in the Nowhere metropolitan area. And now we are<br>「cine in enterty to intertional contents<br>D<br>bringing our friendly service and great selection to your neighborhood.<br>Ø<br>Dur new location is at 466 Cherry Lane in charming Nowhere. Please visit us at our<br>"Grand Opening" on August 16, 2006. Come and see our great selection of specialty<br>and seasonal arrangements along with standard fresh-flower bouquets, gourmet gift<br>baskets, and more. If you're looking for a specially arranged floral gift for that certain<br>someone, this is a great place. As a token of our appreciation, you'll receive a special<br>gift just for stopping by!<br>And that's not all Flower Power also offers worldwide flowers by wire service, with easy<br>and convenient ordering; we can get you what you want, where and when you want it<br>Over 1,000 different flower and plant arrangements are available online for quick<br>delivery:<br>Flower Power stores are open daily from 10:00 a.m. to 8:00 p.m.! All major credit cards<br>accepted. Convenient parking. Your satisfaction guaranteed!<br>Look forward to seeing you at the Grand Opening!<br>$\bar{v}$<br>Page Footer - Page Footer<br>Cordially<br>Martin Myers<br>$(30 + 4)$ (3) $(30 + 1)$<br><b>West until</b><br>m | Demos.thr [C:\ProgramData\TEC-IT\TFORMe<br><b>E</b> Tray Mappings<br><b>Datasources</b><br><b>Global Datafields</b><br><b>Projects</b><br><b>E</b> EmptyProject<br>a C IndustryTemplates<br><b>E-C</b> TFORMer_Runtime_Examples<br><b>Datasources</b><br>Ξ<br>New Datasource<br><b>Datafields</b><br><b>B</b> Forms<br><b>B</b> BercodeLebels<br><b>BusinessCard</b> Fixed<br>團<br>BusinessCard Multi<br>圖<br>MailingCoupon<br>a<br>MailingFlowerPower<br>ProductCatalogue<br>圖<br>a<br>SerialNumber<br>311<br>Repository Design<br>Properties<br>$\sim$ $\times$<br>MailingFlowerPower Properties<br>Modify the properties of the Element<br>Common Advanced Watermark Position<br>$+$ $+$<br>Columns<br><b>Rows</b><br>Column Width<br>(auto)<br>Row Height<br>(auto)<br>$0.000$ mm<br>Column Spacing<br>Row Spacing<br>$0.000$ mm<br>Document name<br>Comment<br>$0^+$<br>Rotation<br>Columns:<br>The number of columns (also named labels or logical<br>pages) next to each other on one page. If using "auto" |
| I II Lavout Data A Preview<br>H.<br>$\overline{4}$                                                                                                    | TFORMer computes the max. number of labels per row<br>فيرغمهم وبالاغم والقشيرون ومروحات والممتعملين                                                                                                    |
| Ready                                                                                                    | $\pm 0.00:0.00$ mm<br>9.50%<br>II 199.50 x 266.44 mm                                                                                                    |

<span id="page-20-2"></span>*Figure 19: Finished Serial Letter*

## <span id="page-20-1"></span>**5.3 Preview or Print the Serial Letter**

To get a preview of the resulting output simply click on the *Preview* tab. **TFORMer** will instantly render the serial letter in the main window. This output uses the data from the CSV file as described above. However, if you want to use different data you can create additional datasources and switch between them as required.

To print the serial letter on a printer or to create an output file (e.g., a PDF file) open the print dialog. Therefore press *Ctrl+P* or use the menu *File ►Print...*.

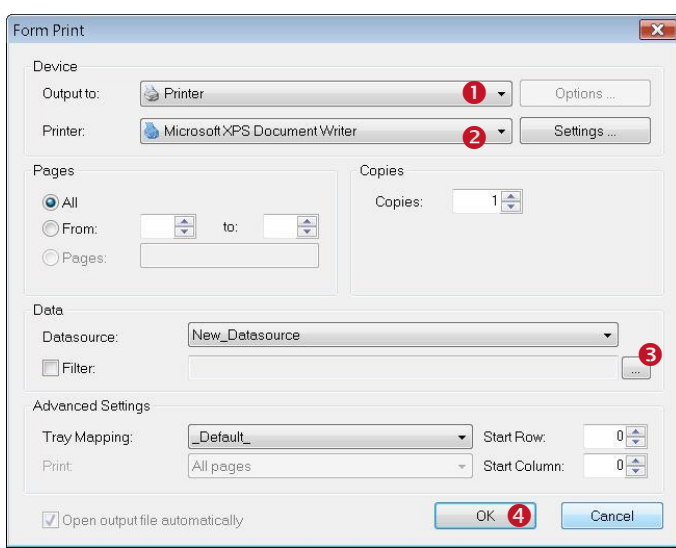

<span id="page-20-3"></span>*Figure 20: Printing*

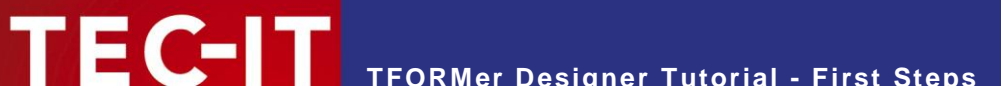

In  $\bullet$  choose the required output format (e.g. *Printer)*. In  $\bullet$  select a suitable output device or output file.

If you want to add a filter  $\bullet$  click the button  $\Box$ . The expression builder will appear.

Now click OK **O** and start the output:

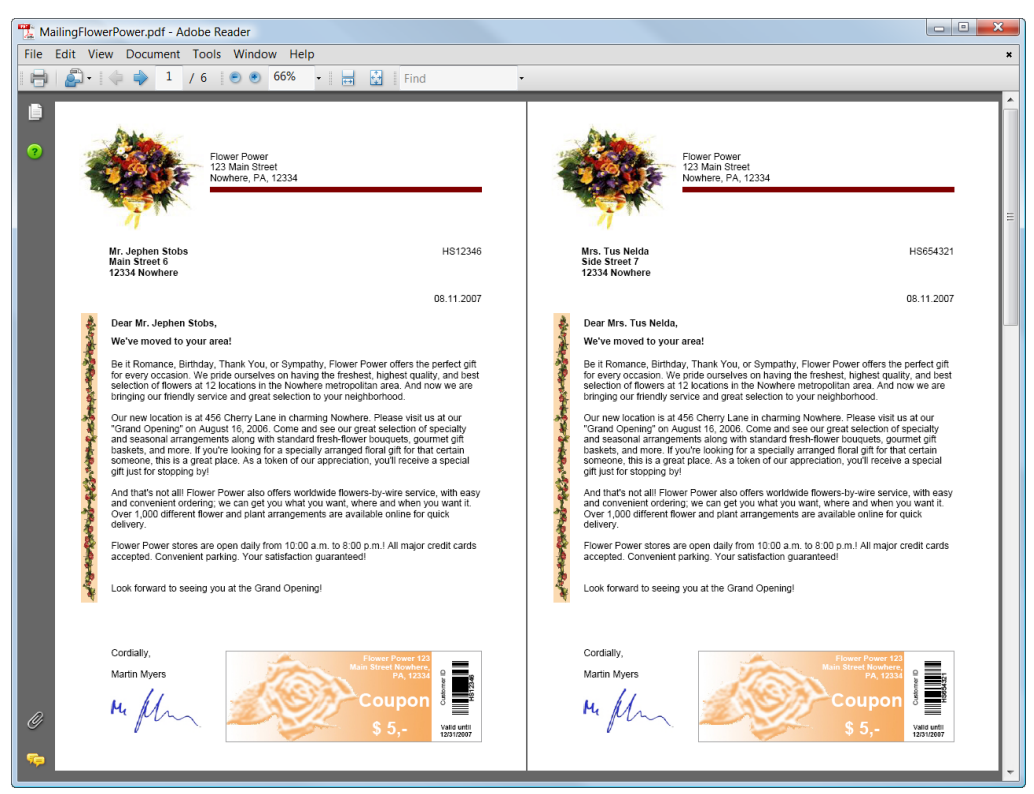

*Figure 21: Serial Letter – PDF Output*

## <span id="page-21-1"></span><span id="page-21-0"></span>**5.4 Ready-To-Use Example**

The finished example can be opened with the following steps: *Start ► All Programs ► TEC-IT TFORMer 6.0 ► Examples ► Demo Repository*

#### **TFORMer Designer Tutorial - First Steps** TFORMer - [MailingFlowerPower.xmd] Eile Edit Insert Layout Data Tools View Window Help  $\begin{array}{|c|c|c|}\hline \rule{0pt}{16pt} & \quad \ \ \, \mathcal{B} & \quad \ \, \times \end{array}$  $\texttt{D} \bullet \texttt{H} \texttt{D} \texttt{D} \bullet \texttt{S} \bullet \texttt{M} \bullet \texttt{N} \bullet \texttt{V} \bullet \texttt{V} \bullet \texttt{N} \bullet \texttt{M} \bullet \texttt{M} \bullet$  $\overline{\cdot}$  B  $I \cup \overline{\varepsilon}$  =  $A \cdot \mathbf{\hat{a}} \cdot \mathbf{w} \cdot \mathbf{\hat{a}} \cdot \mathbf{z}$  =  $\overline{\varepsilon}$  $\overline{\phantom{a}}$  /  $\overline{\phantom{a}}$  /  $\overline{\phantom{a}}$  $-8$ Repository/Design Repostary/Design<br>  $\begin{array}{rcl}\n\Rightarrow & \bullet & \bullet & \bullet \\
\text{For } & \bullet & \bullet & \bullet \\
\bullet & \bullet & \bullet & \bullet & \bullet \\
\bullet & \bullet & \bullet & \bullet & \bullet \\
\bullet & \bullet & \bullet & \bullet & \bullet \\
\bullet & \bullet & \bullet & \bullet & \bullet & \bullet \\
\bullet & \bullet & \bullet & \bullet & \bullet & \bullet \\
\bullet & \bullet & \bullet & \bullet & \bullet & \bullet \\
\bullet & \bullet & \bullet & \bullet & \bullet & \bullet & \bullet\n\end{array}$  $\Box$ Page Header-<br>- All Maria Contractor<br>- All Maria Contractor  $[az]$ 99 Flower Power<br>123 Main Street<br>Nowhere, P.A. 12334  $\overline{\phantom{0}}$ es unonel Datafields<br>
a De EmplyProject<br>
a De EmplyProject<br>
a De EmployPrope<br>
a De La Detastorces<br>
a Detastorces<br>
a BusinessCard\_Fixed<br>
a BusinessCard\_Fixed<br>
a BusinessCard\_Fixed<br>
a BusinessCard\_Fixed<br>
a MailingCoupon<br>
a ō  $\bigcirc$ C Detail - Detail ě [Salutation] [Name]<br>[Address]<br>[Zip] [City] [CustNr] **DDDDDDDD**  $P$ Dear [Salutation] [Name],<br>We've moved to your area! あるまではありられませんまいますのかいですから The Romance, Bithday, Thank You, or Sympathy, Flower Power offers the perfect git<br>Be R Romance, Bithday, Thank You, or Sympathy, Flower Power offers the perfect git<br>selection of flowers at 12 locations in the Nowhere metro  $\bar{\hat{\mathbf{e}}}$ Cur new location is at 456 Chemy Lane in chamming Nowhere. Please visit us at our second business and the common stress of the state of the basic state of the basic state of the basic plane in the basic state of the basic  $\frac{1}{2}$ | ģ Repository Design  $|1,0|$ And that's not all Flower Power also offers worldwide flowers by-wire service, w<br>and convenient ordering: we can get you what you want, where and when you<br>Over 1,000 different flower and plant arrangements are available on Mailing Flower Power Properties h easy<br>vant it<br>quick  $13 - 14 - 15 - 18$ Common Advanced All Flower Power stores are open daily from 10.00 a.m. to 8:00 p.m.! All major credit card Description Mail merge letter with bitmap: Comment 唐夏 Look forward to seeing you at the Grand Opening! Page Footer-Page Footer I Martin Myers Me flu Vald until Description:<br>A simple description. Only for documentation<br>purposes.  $\|\cdot\|$ I II Layout / Data / Preview  $\pm 0.00 : 0.00$  mm  $15$  199.50 x 266.44 mm  $9.50%$ Page 1

<span id="page-22-0"></span>*Figure 22: Open the Serial Letter*

In the tree view open the layout *MailingFlowerPower* located in *Projects ► TFORMer\_Runtime\_Examples* by expanding the tree and by double-clicking item  $\bullet$ .

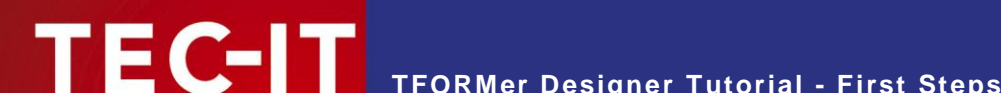

## <span id="page-23-0"></span>**6 Quick-Print Existing Layouts**

**TFORMer** comes with a tool which is named **TFORMer QuickPrint**. This tool allows you to select a layout and to print it on any supported output device. Besides simple output functionality it also offers network-wide serial number support. Start **TFORMer QuickPrint** with:

*Start ► All Programs ►TEC-IT TFORMer 6.0 ►Tools ►Print Tool QuickPrint*

► **TFORMer QuickPrint** requires .NET Runtime 2.0!

The screenshot below shows how to quick print the serial letter designed in chapter [5.](#page-9-0)

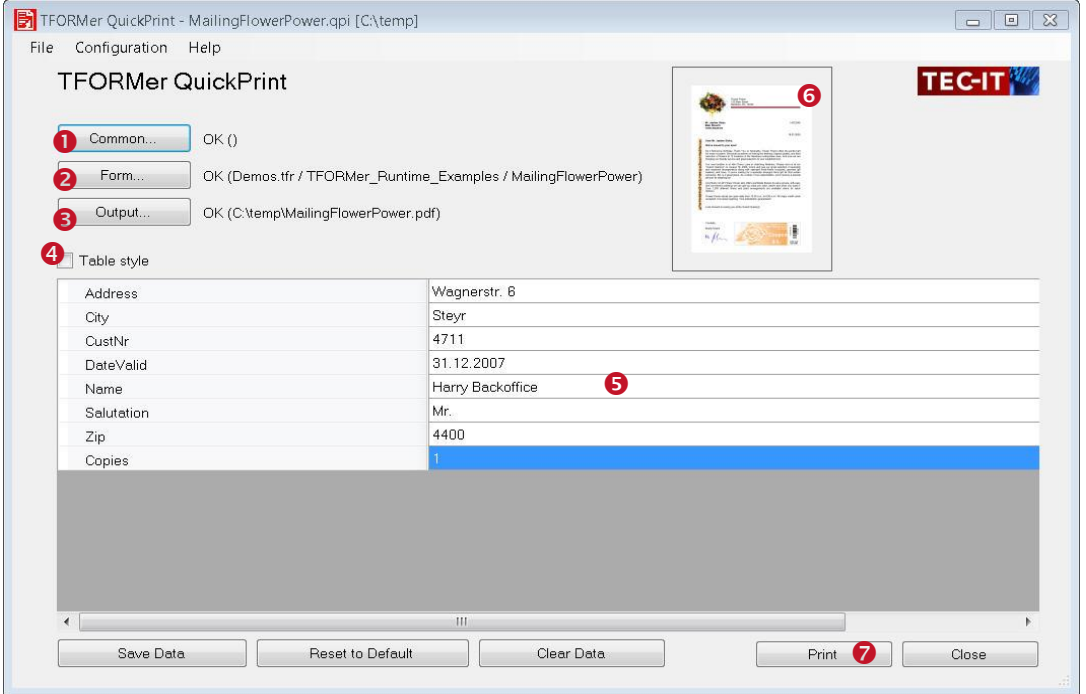

<span id="page-23-1"></span>*Figure 23: TFORMer QuickPrint Tool*

The button *Common...* **O** is used to configure serial number printing. More details regarding this functionality are available in the **TFORMer QuickPrint** manual.

The button *Form...* **@** is used to select the layout to be printed. **TFORMer** offers two different possibilities for organizing layouts:

- Stand-alone layouts: Per default **TFORMer Designer** creates layouts which may be used on its own. These layouts are stored with the file extension *\*.tff*.
- Repository-based layouts: A repository is used for organizing multiple layouts within a structured database. A repository is stored on the file system with the file extension *\*.tfr*.

When using a stand-alone layout just select the appropriate filename in  $\bullet$ . For repository based layouts enter the filename of the repository, the project and the name of the layout.

The button *Output...* **O** is used to select the required printer or output format.

*Table style* <sup>o</sup> switches between the default input dialog and a table-style input dialog.

Enter data values in the area **6** and start printing with *Print*  $\odot$ .

In  $\odot$  a preview of the selected layout (MailingFlowerPower example) is displayed.

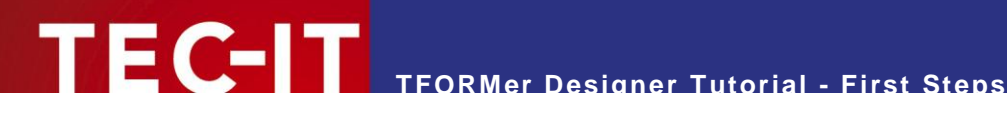

## <span id="page-24-0"></span>**7 Print Bar Code Labels with Serial Numbers**

This chapter describes how to print bar code labels with serial numbers.

In contrast to a report (see chapter [5\)](#page-9-0) a label is usually printed multiple times on a page of the output. The basic layout of the label remains unchanged, only the dynamic data (in this example the serial number) changes from label to label. In order to compute a serial number a datafield must be created. A datafield is a placeholder for variable data. It may be used in computations.

**TFORMer** is able to perform computations within a layout. Such computations utilize datafields for storing intermediate results. For more information refer to the **TFORMer Designer** manual.

## <span id="page-24-1"></span>**7.1 Your Requirements**

### <span id="page-24-2"></span>**7.1.1 Bar Code Label Layout**

The layout of the labels in this example is very simple. A serial number should be printed as bar code and as text. The bar code encodes the serial number with leading zeros.

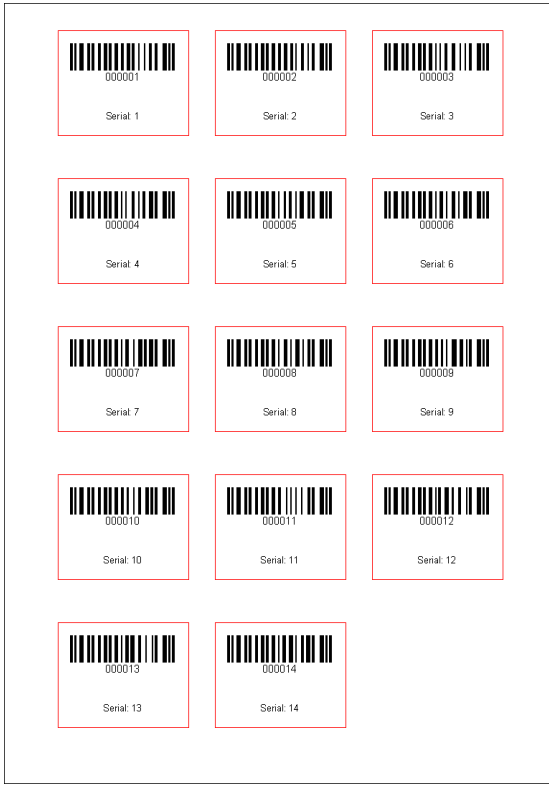

<span id="page-24-4"></span>*Figure 24: Labels with Serial Number*

### <span id="page-24-3"></span>**7.1.2 Serial Numbers**

This example demonstrates how **TFORMer** can be used to automatically create serial numbers. The serial number is computed by **TFORMer** itself. No external programming is required!

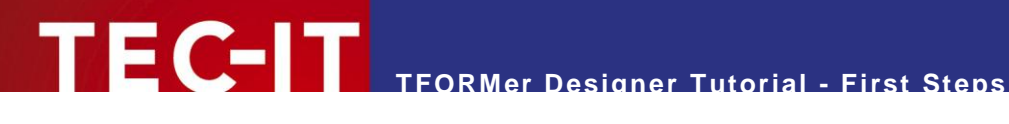

## <span id="page-25-0"></span>**7.2 Create the Bar Code Labels**

## <span id="page-25-1"></span>**7.2.1 Start TFORMer Designer**

See section [4.1.](#page-5-1)

### <span id="page-25-2"></span>**7.2.2 Create the Basic Layout**

► **TFORMer Designer** unifies the generation of reports and labels. Only the parameters of the layout are used to differentiate between the two possible output styles. This very flexible printing concept allows the generation of simple labels as well as full-featured reports. For more information, please check out the **TFORMer Designer** user manual.

Create a new layout. Therefore press *Ctrl+N* or use the menu *File ►New Form…*

In the appearing dialog you can choose between creating a new report, a new label or using one of the pre-designed layouts.

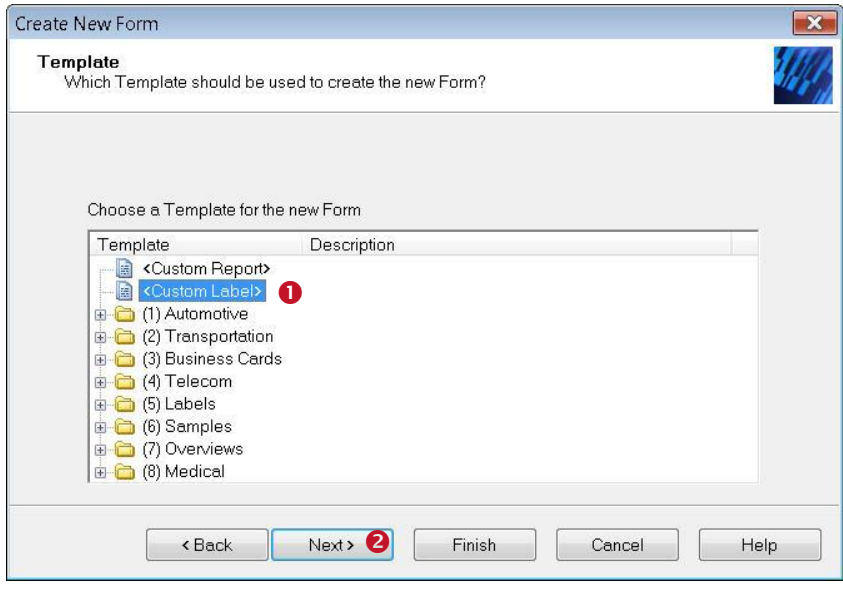

<span id="page-25-3"></span>*Figure 25: Create a New Label*

The bar code labels as outlined above are a label-style output, therefore choose *Custom Label* (<sup>0</sup>) and click *Next* (<sup>2</sup>).

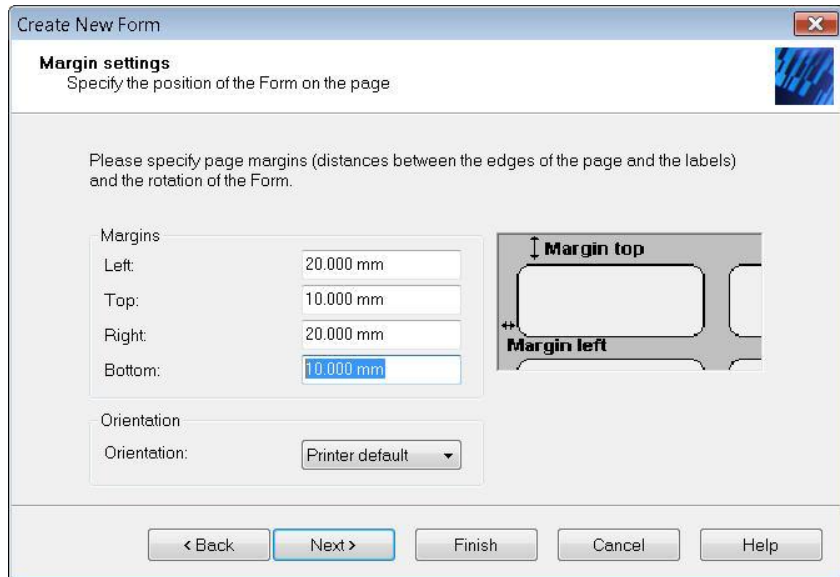

<span id="page-26-0"></span>*Figure 26: Adjust the Margins of the Label*

Set all margins to the values shown above and click *Next*.

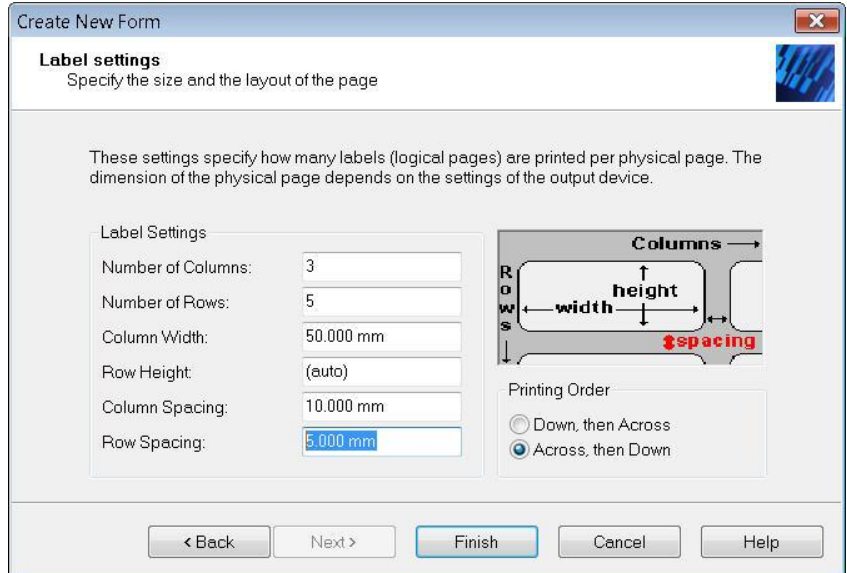

<span id="page-26-1"></span>*Figure 27: Label-Specific Settings*

Adjust the required label settings. This example uses 3 columns of labels (each 50 mm width) and 5 rows of labels per page. The horizontal and vertical distance between the single labels is set to 10 respectively 5 millimeters. When clicking *Finish* **TFORMer Designer** opens a standard layout using the adjusted basic settings:

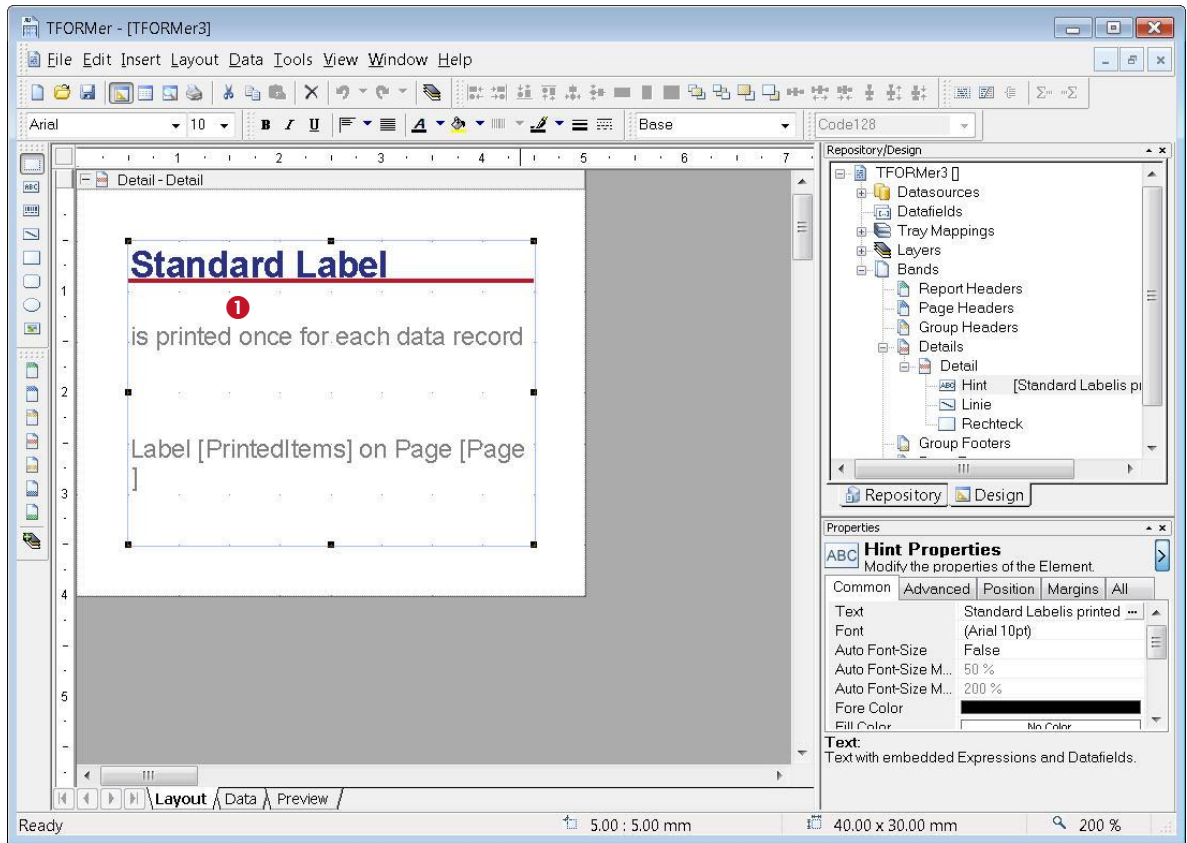

<span id="page-27-1"></span>*Figure 28: Standard Label*

The standard layout contains some graphical elements. Most likely they are not needed, so select them with the mouse (**0**) and press *Del*.

► Please note: The screenshot above uses a zoom factor of 200%. You can change the viewing zoom factor for your layouts in the menu *View ►Zoom*.

### <span id="page-27-0"></span>**7.2.3 Create a Datafield to be used as a Serial Number**

As mentioned before, we need a datafield to hold the serial number. The name of this field should be *SerialNumber*. To simplify computation with this datafield, the data type will be set to *Long* (an integer number).

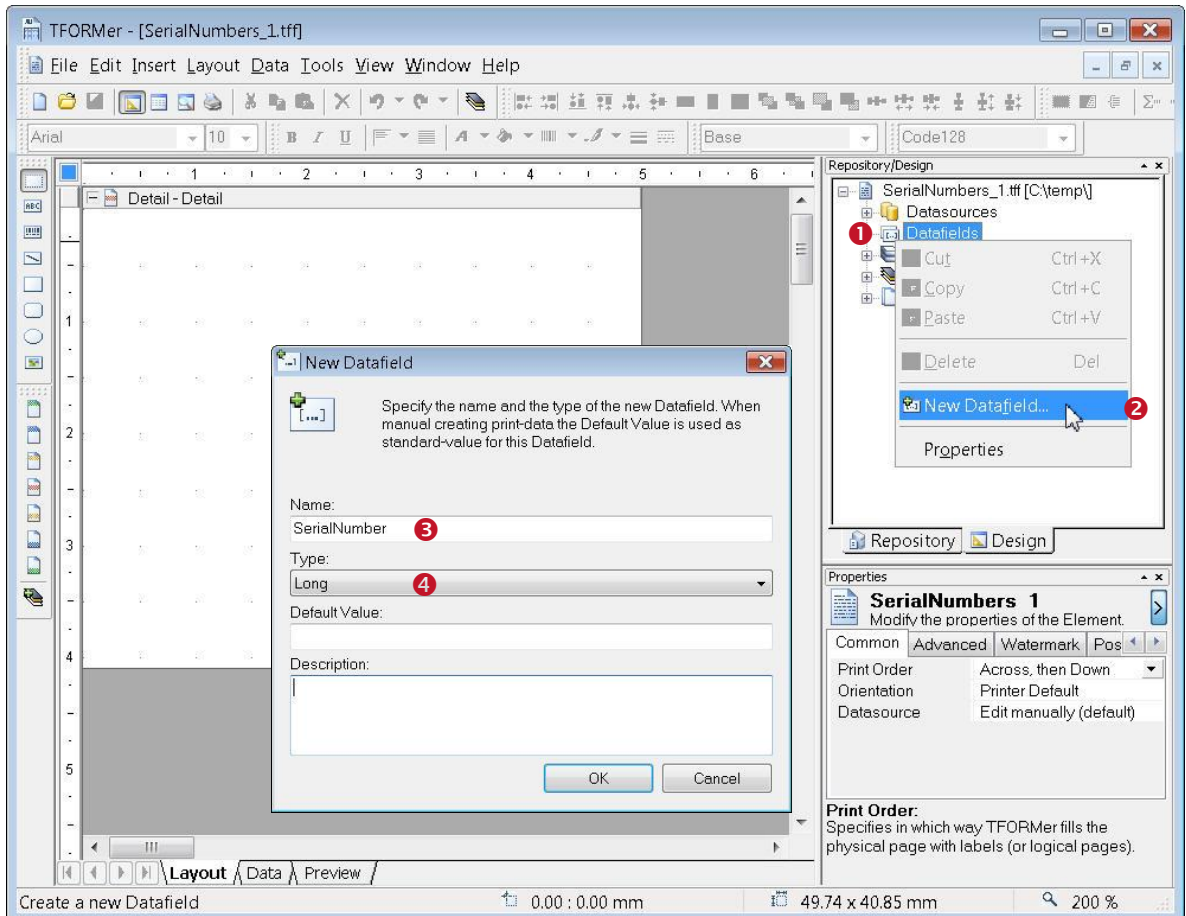

<span id="page-28-0"></span>*Figure 29: Create the Datafield SerialNumber*

Right-click onto *Datafields* (<sup>0</sup>) in the design tree and select *New Datafield...* (<sup>2</sup>) in the pop-up menu. In the following dialog enter the name of the datafield (*SerialNumber* – <sup>0</sup>) and select *Long* (<sup>o</sup>) as data type. Confirm with *OK*.

► The default data type is *String*. This type is generally suitable for all kinds of applications unless you want to perform computations. For computations strings must be converted to numbers (e.g. with CLng or CDbl). Alternatively use the data type *Long* or *Double*.

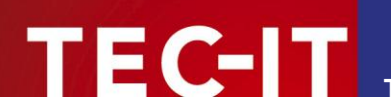

<span id="page-29-0"></span>**7.2.3.1 Insert the Bar Code** 

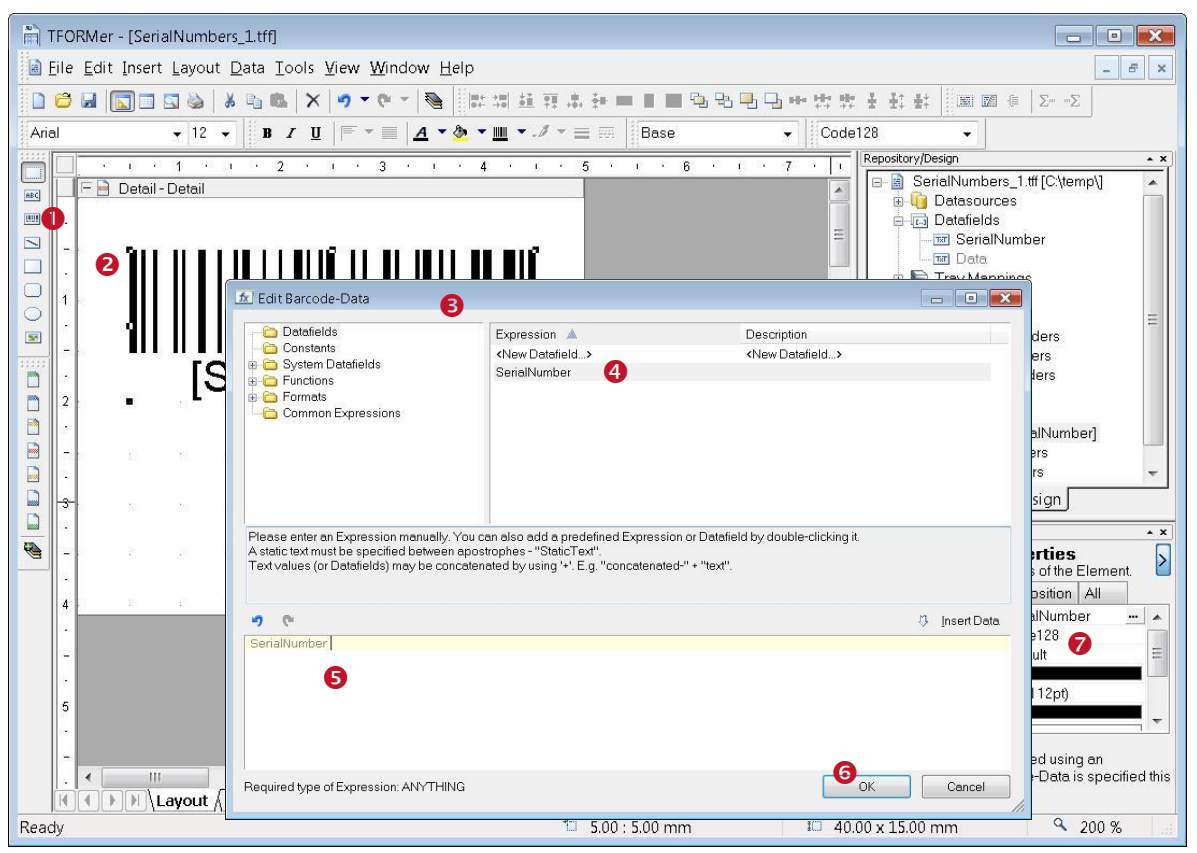

*Figure 30: Insert a Bar Code*

<span id="page-29-1"></span>In the layout toolbar select the bar code symbol  $(0)$  and click onto the desired position on the detail band (<sup>2</sup>). A bar code will be inserted and the *Expression Builder* for the bar code data is opened automatically  $(③)$ .

As bar code data the value of the datafield *SerialNumber* should be used. Therefore double-click the datafield *SerialNumber* ( $\odot$ ). It will be inserted in the edit area  $\odot$ . Then press  $OK(\odot)$ .

Tip: In order to provide a fixed number of digits in the serial number (add leading zeros), you can use the *Format()* function. For example, if you want to receive six digits, use the expression Format(SerialNumber, "000000").

In the property window ( $\odot$ ) you can adjust all barcode properties (e.g. barcode type, color, ...).

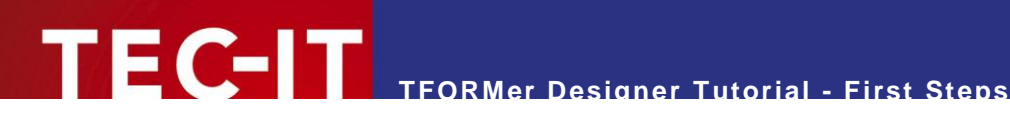

<span id="page-30-0"></span>**7.2.3.2 Insert the Text Element**

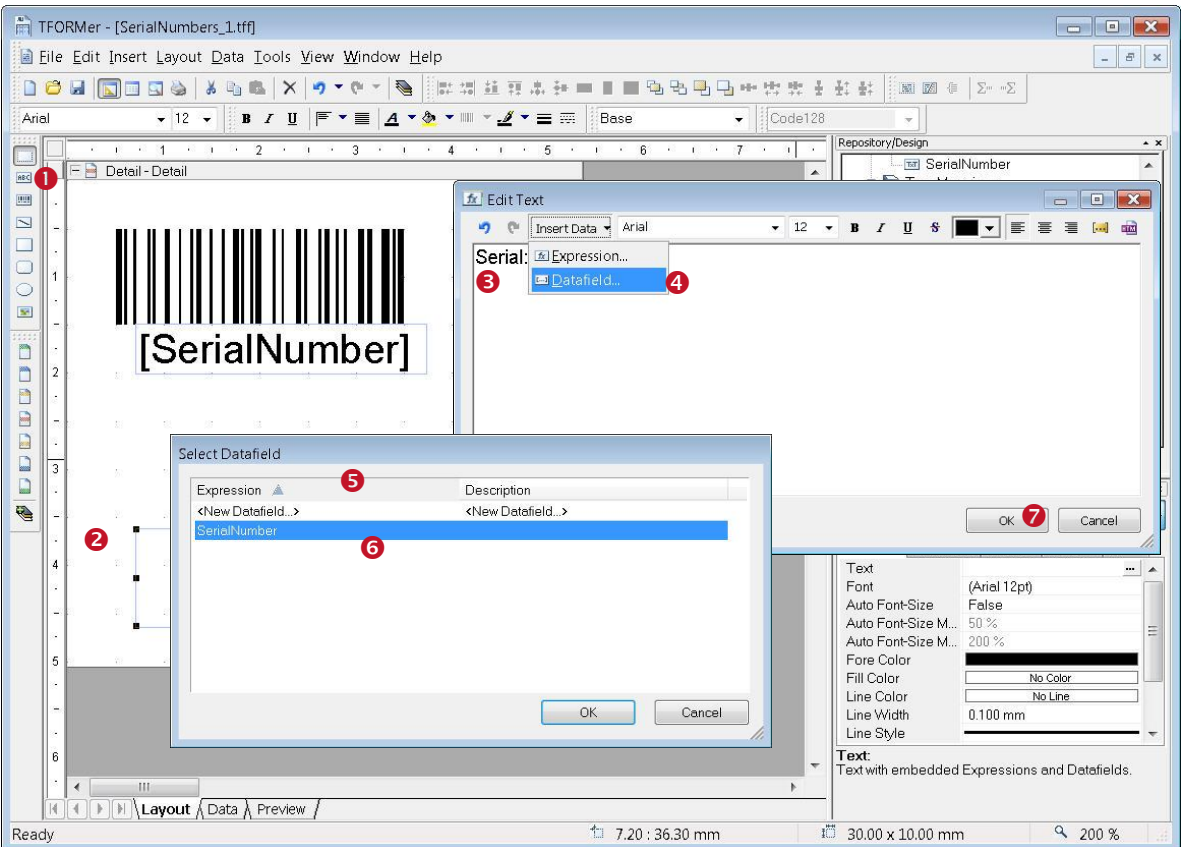

<span id="page-30-2"></span>*Figure 31: Insert a Static Text and a Datafield*

In the layout toolbar select the text symbol  $(0)$  and click on the desired position on the detail band (<sup>2</sup>). A text element will be inserted and the *Edit Text* dialog is opened.

The content of the text field is a combination of a fixed text and the actual value of the serial number. The fixed text "Serial:" can be entered directly in  $\Theta$ .

The datafield *SerialNumber* is inserted via the Insert Data  $\cdot$  menu of the dialog. After selecting the entry *Datafield*  $\bullet$  the dialog *Select Datafield* ( $\bullet$ ) opens.

Double-click the datafield *SerialNumber* (<sup>o</sup>) to insert it directly into the text.

The resulting text is now Serial: [SerialNumber]. Close the *Edit Text* dialog with  $OK(②)$ .

- **TFORMer** displays expressions (or single datafields) which are embedded into text or bar code element with surrounding square brackets *[]* or angle brackets *<>*.
- Angle brackets are used for interpreting the result of an expression as HTML.

### <span id="page-30-1"></span>**7.2.3.3 Format the Text Element**

The newly inserted text element should be printed centered. Word-wrap should be disabled. To do so select the text element and edit its properties in the property window. The alignment is adjusted in  $\bullet$  word-wrap is disabled by selecting *False* in  $\bullet$ .

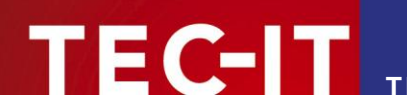

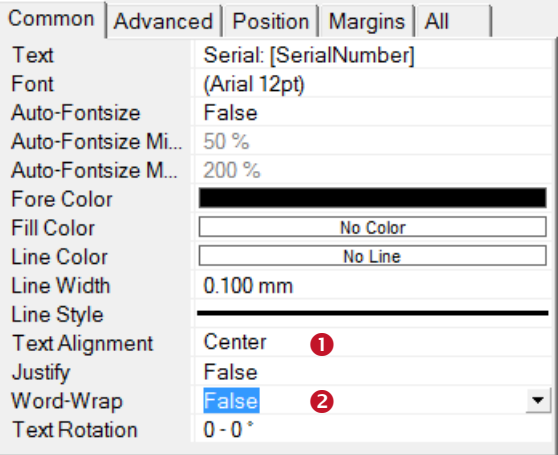

<span id="page-31-2"></span>*Figure 32: Properties Window of a Text Element*

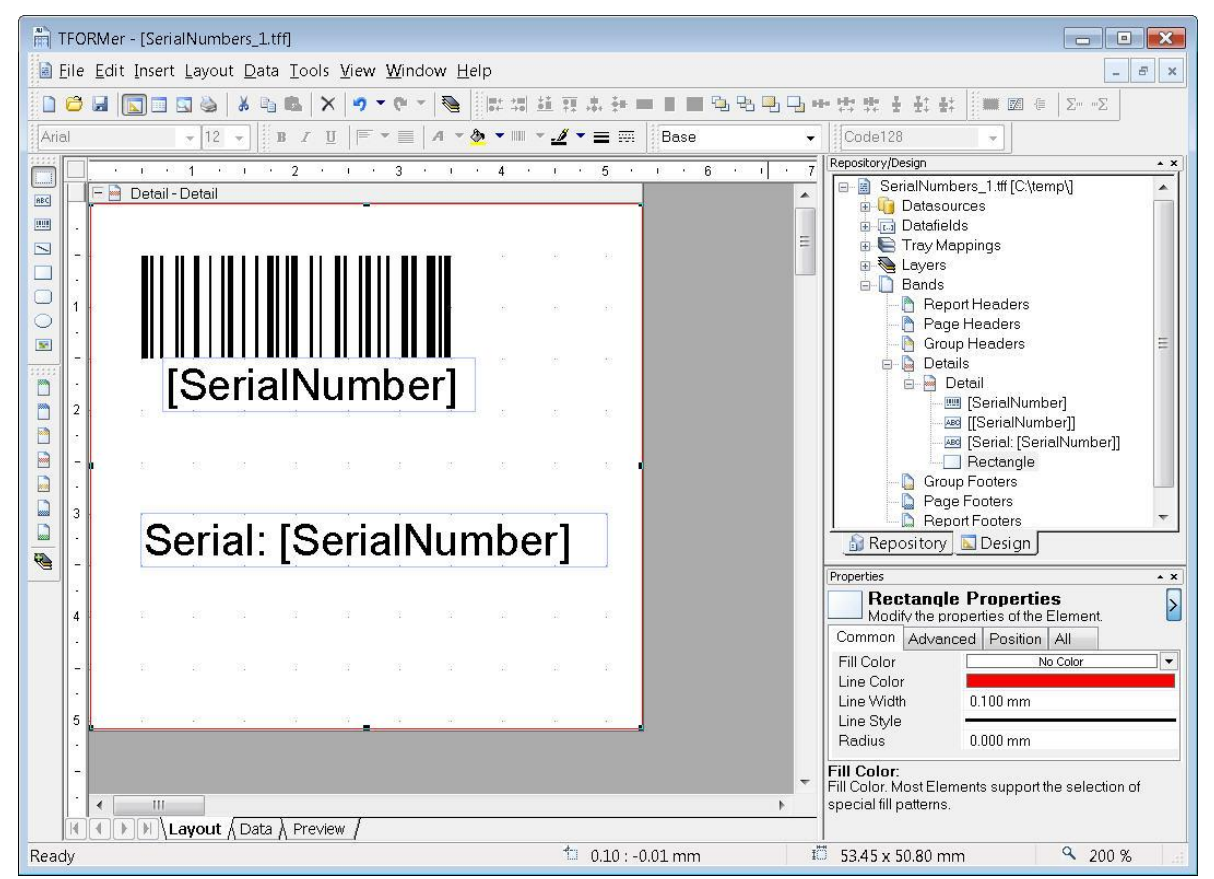

### <span id="page-31-0"></span>**7.2.4 The Resulting Layout**

<span id="page-31-3"></span>*Figure 33: The Resulting Layout*

### <span id="page-31-1"></span>**7.2.5 The Print Preview**

The print preview is opened by pressing the keyboard shortcut *Ctrl+Space* or by clicking on the symbol in the toolbar. **TFORMer Designer** shows the following output. The bar codes are marked with crosses indicating that no data was encoded. This is because the datafield *SerialNumber* is not provided with any data yet.

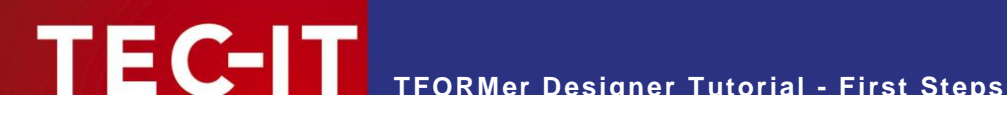

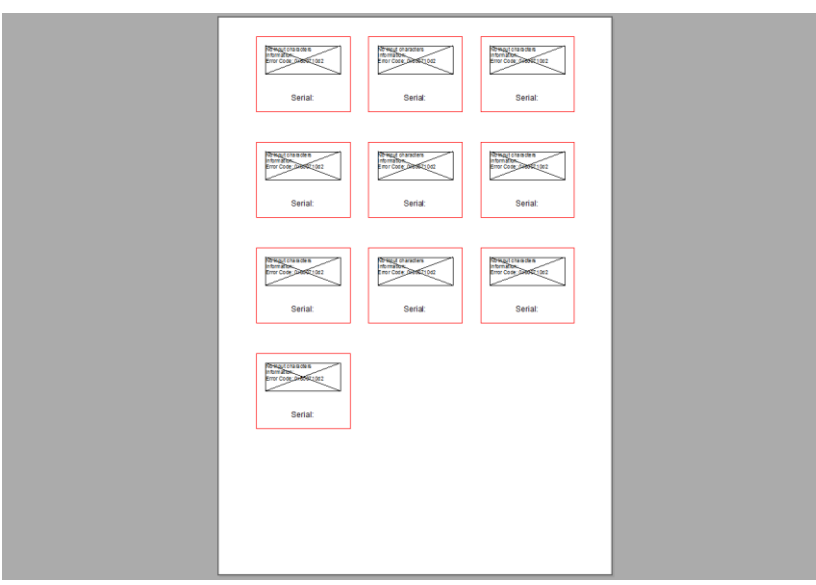

*Figure 34: Print Preview with Empty Datafield*

## <span id="page-32-3"></span><span id="page-32-0"></span>**7.3 Printing Serial Numbers with TFORMer QuickPrint**

The simplest way to print serial numbers is to use **TFORMer QuickPrint**.

**TFORMer QuickPrint** is able to maintain a pool of serial numbers. This even works if multiple users are printing the same layout and are therefore using the same serial numbers. **TFORMer QuickPrint** takes care that serial numbers are always unique.

For this purpose a simple configuration file must be created. This configuration file holds the names of the datafields which should be used as serial numbers.

## <span id="page-32-1"></span>**7.3.1 Create a Serial Number Configuration File**

The configuration file must be named QuickPrint.xml. It is structured as follows:

```
<?xml version="1.0" standalone="yes"?>
<root>
   <SerialNumber current="1000" stepSize="1" />
\langle/root>
```
This file contains the name of the datafield SerialNumber along with its current value (1000). The value in *stepSize* is used for incrementing the value of SerialNumber for one print-out.

Save this file in an arbitrary directory.

## <span id="page-32-2"></span>**7.3.2 Start TFORMer QuickPrint**

Start TFORMer QuickPrint using the start-menu of Microsoft® Windows<sup>®</sup>:

*Start ► All Programs ►TEC-IT TFORMer 6.0 ►Tools ►Print Tool QuickPrint*

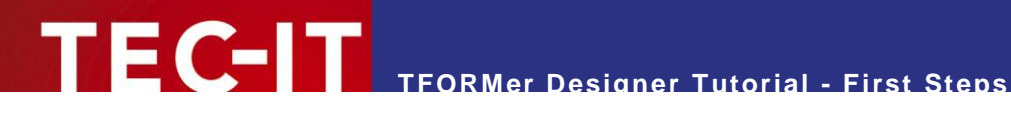

### <span id="page-33-0"></span>**7.3.3 Set up TFORMer QuickPrint**

Click on the *Common…* button and enter the directory containing the QuickPrint.xml file as the serial directory  $(①)$  in the following dialog.

Enter the directory where you want to save the last printed data (by default your My Documents folder) in  $\bullet$ .

Choose an arbitrary username, enter it in  $\bullet$  and close the dialog with *OK*.

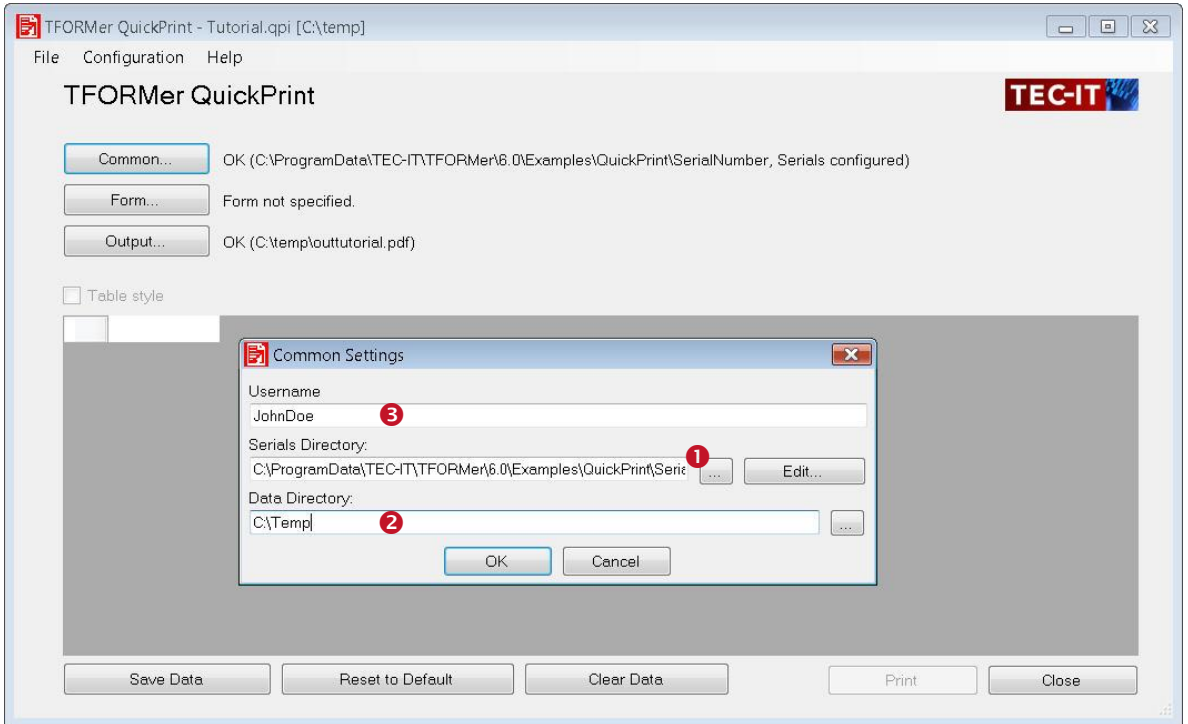

<span id="page-33-1"></span>*Figure 35: QuickPrint – Common Settings*

Next click on the *Form…* button and enter the directory where you saved your layout in the *Repository* field.

Choose the output format (and the filename if you are exporting to a file) in the dialog accessible via the button *Output...*.

You can save this configuration if you want to use it later with *File ► Save As…*

With the *Save Data* button you can save the data which you have entered manually. The data is stored in the XML file. It is available at the next start of **TFORMer QuickPrint**.

The *Reset to default* button resets all datafields in the current record to their default values.

The *Clear Data* button clears the current record.

### <span id="page-34-0"></span>**7.3.4 Enter the Printing Data**

Enter the printing data for your label in the input area. In this case, the label contains only the serial number. This field cannot be changed (read-only fields are marked with gray background color). The field *Count of Serials*  $\bullet$  specifies how many serial numbers should be created. For each serial number one label is printed. If you want to print more than one label for each serial number adjust the number of copies.

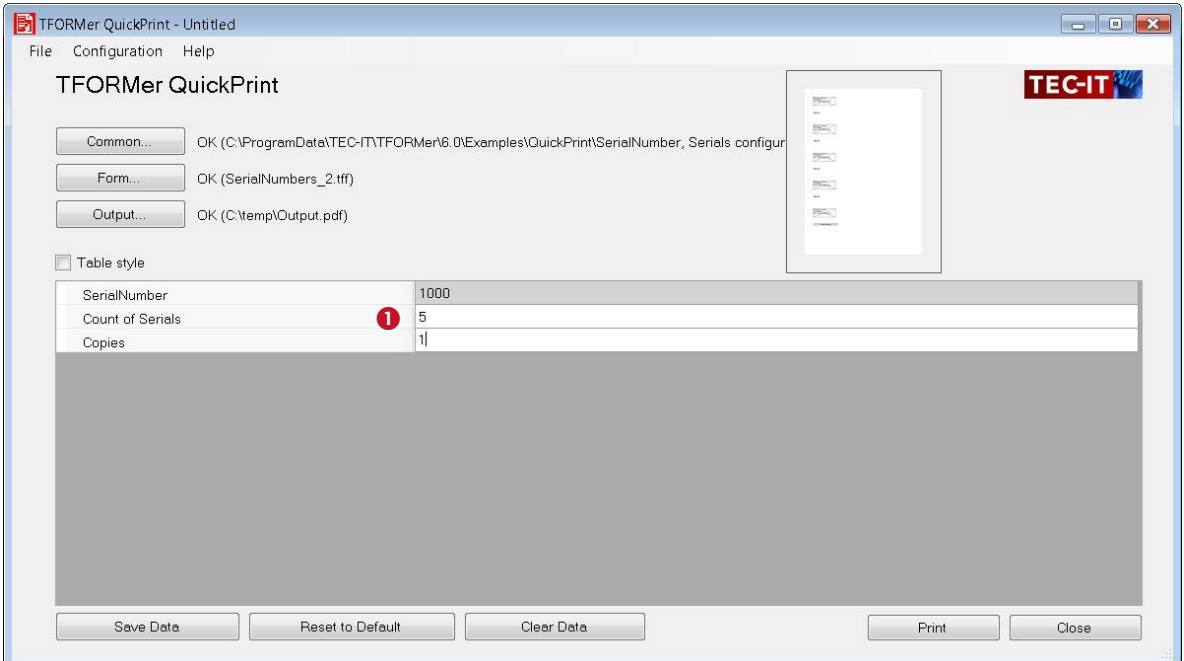

<span id="page-34-3"></span>*Figure 36: QuickPrint – Printing Data*

### <span id="page-34-1"></span>**7.3.5 Print the Label**

To start printing simply click the *Print* button. If you are exporting to a file, **TFORMer QuickPrint** opens the file with the linked Windows® application (e.g. PDF with Acrobat Reader).

### <span id="page-34-2"></span>**7.3.6 Ready-To-Use Example**

The finished example can be opened after the installation of **TFORMer Designer** with the following steps:

*Start ► All Programs ►TEC-IT TFORMer 6.0 ►Examples ►QuickPrint ►Serial Numbers*

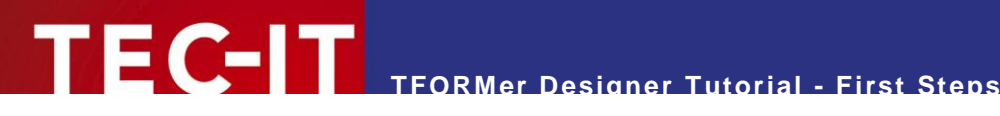

## <span id="page-35-0"></span>**8 Contact and Support Information**

## <span id="page-35-1"></span>**8.1 Free Support**

If you have any questions, please contact us:

- Email: [support@tec-it.com](mailto:support@tec-it.com)
- Web: <http://www.tec-it.com/support/>

Don"t hesitate to tell us your feedback! If the product does not fulfill your requirements, please tell us why. We are highly interested in meeting the requirements of our customers.

## <span id="page-35-2"></span>**8.2 How to Unlock the Demo Version**

You can unlock the demo version with a license key. License keys can be obtained from TEC-IT by Email, online order form or FAX.

Email: [sales@tec-it.com](mailto:sales@tec-it.com) Online: <http://www.tec-it.com/order/> Fax: +43 / (0)7252 / 72 72 0 – 77

## <span id="page-35-3"></span>**8.3 Company Contact Information**

### **TEC-IT Datenverarbeitung GmbH**

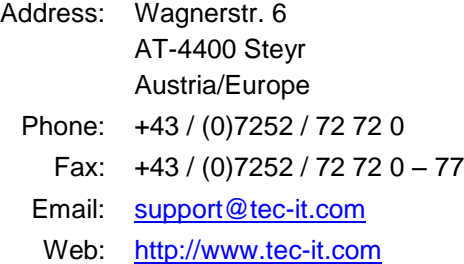

HTML, DHTML, XML, XHTML are trademarks or registered trademarks of W3C, World Wide Web Consortium, Laboratory for Computer Science NE43-358, Massachusetts Institute of Technology, 545 Technology Square, Cambridge, MA 02139.

JAVA® is a registered trademark of Sun Microsystems, Inc., 901 San Antonio Road, Palo Alto, CA 94303 USA

Microsoft®, Windows®, Microsoft Word®, Microsoft Excel® are registered trademarks of Microsoft Corporation.

Navision is a registered trademark of Microsoft Business Solutions ApS in the United States and/or other countries.

Oracle® is a registered trademark of Oracle Corporation.

PCL® is a registered trademark of the Hewlett-Packard Company.

PostScript is a registered trademark of Adobe Systems Inc.

SAP, SAP Logo, R/2, R/3, ABAP, SAPscript are trademarks or registered trademarks of SAP AG in Germany (and in several other countries).

All other products mentioned are trademarks or registered trademarks of their respective companies. If any trademark on our web site or in this document is not marked as trademark (or registered trademark), we ask you to send us a short message [\(mailto:office@tec-it.com\)](mailto:office@tec-it.com)

AIX is a registered trademark of IBM Corporation.

JAVASCRIPT® is a registered trademark of Sun Microsystems, Inc., used under license for technology invented and implemented by **Netscape**